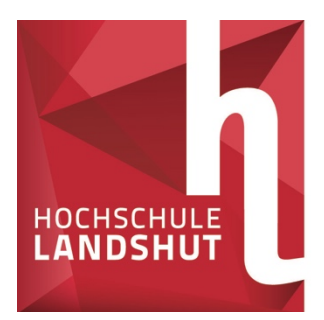

**HOCHSCHULE LANDSHUT** HOCHSCHULE FÜR ANGEWANDTE WISSENSCHAFTEN

# **HOCHSCHULE FÜR ANGEWANDTE WISSENSCHAFTEN LANDSHUT**

FAKULTÄT ELEKTROTECHNIK UND WIRTSCHAFTSINGENIEURWESEN

Bachelorarbeit zum Thema

# **Flexible, wahrscheinlichkeitsbasierte Termin- und Ressourcenplanung im Projektmanagement**

vorgelegt von

Nabil Shad

aus Fraunberg

Eingereicht: ........................

Betreuer: Prof. Dr. Holger Timinger

# Inhaltsverzeichnis

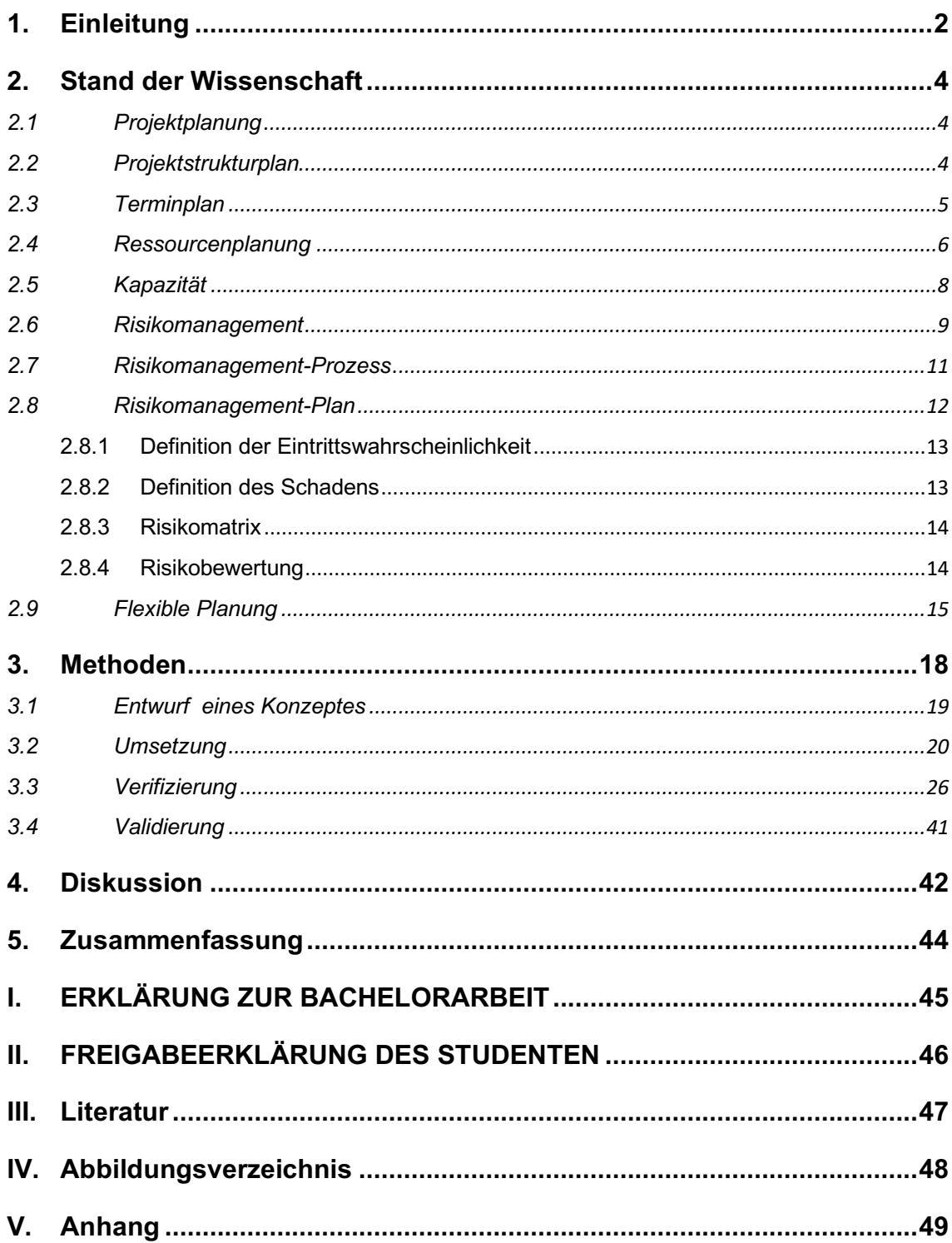

## **1. Einleitung**

In der heutigen Zeit gibt es mehrere Trends, die dazu führen, dass sich die Komplexität im unternehmerischen Umfeld deutlich erhöht. Genau genommen sind es makroökonomische, gesellschaftliche und technologische Trends, die dafür sorgen, dass im Bereich des Projektmanagements Herausforderungen entstehen, die unterschiedliche Lösungen benötigen [1, S. 2 ff.].

So gibt es in der Planung von Projekten die Herausforderung, dass es in der Termin- und Ressourcenplanung zu unerwarteten Ausfällen kommt.

Gleichzeitig treten bei Projekten häufig Zustände ein, mit denen vorher nicht gerechnet werden kann. Deshalb muss sich oft, um Schaden abzuwenden, an Entwicklungen angepasst und ein gewisses Maß an Flexibilität beibehalten werden [2, S. 291].

Im Rahmen dieser Arbeit soll deshalb ein Prototyp eines Tools entwickelt werden, durch den die Nachteile einer starren Termin- und Ressourcenplanung ausgeglichen werden können, wie zum Beispiel die häufige Planung ohne Berücksichtigung von Umweltentwicklungen [2, S. 289]. Dazu wird die aus dem Risikomanagement bekannte Risikomatrix eingesetzt, um einen klaren Überblick über die Risikolage eines Projektes zu geben und abzubilden [1, S. 380]. Mit dieser Methode wird der Lösungsansatz dieser Arbeit dargestellt.

Die Umsetzung erfolgt mit dem Tabellenkalkulationsprogramm Microsoft Excel. Durch VBA-Programmierung sollen anhand der Planungsinformationen in einer Risikomatrix die verschiedenen Risiken eingetragen werden. Die Eingabe der benötigten Daten soll über eine Maske durchgeführt werden.

Im nachfolgenden Kapitel 2 beginnt die Arbeit mit der Klärung der wichtigen Begriffe für die Termin- und Ressourcenplanung im Projektmanagement. Außerdem wird die Arbeitsweise des Risikomanagements erläutert um ein besseres Verständnis für die Durchführung der Methodik zu erzielen.

In der Arbeit wird nach dem Wasserfallmodell vorgegangen, mit dem mehrere Phasen durchlaufen werden, beschrieben in Kapitel 3 [3, S. 38 ff.]. Die erste Phase beinhaltet den Entwurf des Excel-Tools und die Vorstellung seiner funktionalen Anforderungen. Anschließend wird die Phase der Umsetzung des Excel-Tools demonstriert. Im Teil der Verifikation werden die Anwendung und Erprobung des Projektplanungstools veranschaulicht. Die letzte Phase in der Entwicklung ist die Validierungsphase, in der durch verschiedene Tests nach Fehlern gesucht wird. Zum Schluss wird in Kapitel 4 das Ergebnis der Arbeit in der Diskussion bewertet und in Kapitel 5 mit der Vorgehensweise zusammengefasst.

## **2. Stand der Wissenschaft**

In diesem Kapitel werden zum besseren Verständnis alle wichtigen Begriffe, die im Zusammenhang mit dem Prototyp stehen oder bedeutend für die Thematik sind, genauer erklärt.

## 2.1 Projektplanung

Alle Pläne, die in einem Projekt enthalten sind, werden mit dem Begriff Projektplan zusammengefasst [3, S. 78]. Der Erfolg eines Projektes hängt maßgeblich von der Projektplanung ab, denn sowohl Termin- und Kosteneinhaltung als auch Leistungserfüllung sind auf die Qualität der Projektplanung angewiesen [4, S. 188]. Bei der Planung von Projekten gibt es mehrere Pläne, die erstellt werden müssen. Die wichtigsten Pläne sind der Projektstrukturplan, der Ablaufplan, der Kostenplan, der Termin- und der Ressourcenplan [3, S. 78]. In dieser Arbeit wird jedoch vor allem auf den Terminund Ressourcenplan und dessen Abhängigkeiten eingegangen.

### 2.2 Projektstrukturplan

Der Projektstrukturplan dient dazu, im geplanten Projekt Strukturen zu schaffen und dadurch eine Übersichtlichkeit herzustellen. Im Projektstrukturplan müssen alle Aufgaben enthalten sein. Es sollte hier nichts vergessen werden, denn dieser Plan ist die Grundlage für alle weiteren Pläne. Dadurch entsteht ein Überblick, der für eine erleichterte Detailplanung sorgt [3, S. 79].

## 2.3 Terminplan

Der Terminplan baut auf dem Ablaufplan auf und berücksichtigt die realistischen Projektablaufzeiten. Im Ablaufplan wird die sachlogische Reihenfolge von Aufgaben festgelegt, er weist somit auf die Abhängigkeiten von Aufgaben hin [3, S. 86].

Im Terminplan sollten folgende Punkte enthalten sein:

- Aufgabenbezeichnung,
- Meilensteinkennzeichnung,
- Termin (evtl. ursprünglich und aktuell),
- organisatorische Zuständigkeit und
- kontenmäßige Zuordnung. (4, S. 398]

Es gibt unterschiedliche Methoden der Terminplanung. Diese umfassen unter anderem das Geschwindigkeitsdiagramm, die Terminliste, den vernetzten Balkenplan und den Netzplan [1, S. 178].

In einem Balkenplan wird die zeitliche Abfolge von Aktivitäten pro Arbeitspaket in graphischer Form als Balken auf einer Zeitachse dargestellt [1, S. 180]. Bei vernetzten Balkenplänen werden zusätzlich die logischen und ressourcenbedingten Abhängigkeiten der Arbeitspakete berücksichtigt [1, S. 182].

Die Stärken von Balkenplänen sind folgende:

- Die Darstellung der Vorgänge und Meilensteine entlang einer Zeitachse schafft Übersichtlichkeit.
- Die Pläne eignen sich gut für Präsentationen.
- Vielen Managern sind Balkenpläne auch ohne Projektmanagementkenntnisse vertraut.
- Balkenpläne werden von vielen Softwarepaketen unterstützt.

[3, S. 94]

## 2.4 Ressourcenplanung

Als Ressourcen bezeichnet man Personen, Finanz- und Sachmittel inklusive der Infrastruktur in quantifizierbaren Größen, die erforderlich für die Bearbeitung des Projektgegenstandes sind [3, S. 94]. Mit Sachmitteln sind Materialien, Verbrauchsgüter, Betriebsmittel, Infrastruktur, Anlagen und Energie gemeint [3, S. 94]. Die Ressourcenplanung basiert auf dem Projektstrukturplan, der zuvor erstellt wurde [5, S. 74].

Bei der Ressourcenplanung gibt es verschiedene Herausforderungen, die zu beachten sind.

Zum einen besteht eine Abhängigkeit zwischen Terminplan und Aufwandsschätzung. Denn für ein erfolgreiches Projekt müssen bei der Ressourcenplanung folgende vier Punkte möglichst genau eingeschätzt werden: Art, Menge, Zeitpunkt und Dauer [3, S. 94].

Eine weitere Schwierigkeit sind Wechselwirkungen im Unternehmen. Eine Mehrfachbelegung von Personal aus derselben Ressource, in mehreren Projekten oder Einheiten der Linienorganisation, ist für die Ressourcenplanung unvorteilhaft [3, S. 94].

Als dritte Herausforderung ist die Flexibilität zu nennen. Denn Aufwandsschätzungen sind verbunden mit Unsicherheiten und unvorhergesehenen Einflüssen. Beispielsweise können aufgrund von Dringlichkeit parallellaufende Projekte unerwartet eine höhere Priorität bekommen, wodurch andere Projekte auf geplantes Personal nicht mehr zugreifen können [3, S. 94].

Zu beachten ist des Weiteren die Unterscheidung der Ressourcenarten. Man unterscheidet zwischen:

- Personal (z.B. Projektmitglieder)
- Sachmittel (z.B. Räume)
- Material (z.B. Speicherchips bei einem Navigationsgerät)
- Finanzmittel

[1, S. 184]

Je nach Projektart gibt es verschiedene weitere Schwerpunkte bezüglich des Managements der Einsatzmittel. Das Personal und die Finanzmittel haben in nahezu allen Projekten eine entscheidende Bedeutung [1, S. 184].

Die Ziele der Ressourcenplanung lauten wie folgt:

- Ermittlung des Ressourcenbedarfs
- Klärung der Verfügbarkeit
- Mit dem Terminplan abgestimmten realistischen Einsatzplan für die benötigten Ressourcen zu erstellen.

[3, S. 95]

In der Regel gibt es bei der Ressourcenplanung vier Schritte, nach denen vorgegangen wird:

- 1. Ermittlung des Ressourcenbedarfs
- 2. Ermittlung der verfügbaren Kapazität
- 3. Vergleich von Kapazitäten und Bedarf
- 4. Ressourcenoptimierung

[1, S. 184]

Die Ermittlung des Ressourcenbedarfs geschieht durch die Aufwandsschätzung. [3, S. 97]

## 2.5 Kapazität

Mehrere Ressourcen einer bestimmten Art oder Qualifikation, die pro Zeiteinheit verfügbar sind, werden zusammen als Kapazität bezeichnet [3, S. 95].

Mithilfe eines Kapazitätsbelastungsdiagramms erhält der Planer eine Übersicht über die vorhandene Kapazität und zugleich über den Bedarf. Nachdem die nötigen Kapazitäten in das Diagramm eingetragen worden sind, wird der vorhandene Bedarf sichtbar. Durch Einfügen der Kapazitätslinie (bzw. des Kapazitätsbestands, siehe Abbildung 1) erkennt man, wo eine Über- bzw. Unterbelastung vorhanden ist [6, S. 141 ff.].

Diese Schwankungen entstehen durch Urlaub, neue Mitarbeiter und Stellenabbau. Durch Verschiebungen von Vorgängen kann jedoch eine gleichmäßige Verteilung der Auslastung herbeigeführt werden [3, S. 96].

Dieser Ausgleich ist in der Regel aus wirtschaftlichen Gründen erforderlich. Eine Problematik, die bei der Planung der Ressourcen entsteht, ist das Nichteinberechnen von Ressourcennutzung im Projektaufwand. Oft sollen dabei für Projekte Mittel eingesetzt werden, die bereits anderweitig verplant sind. Die Folge ist die Entstehung von Engpässen [6, S. 142].

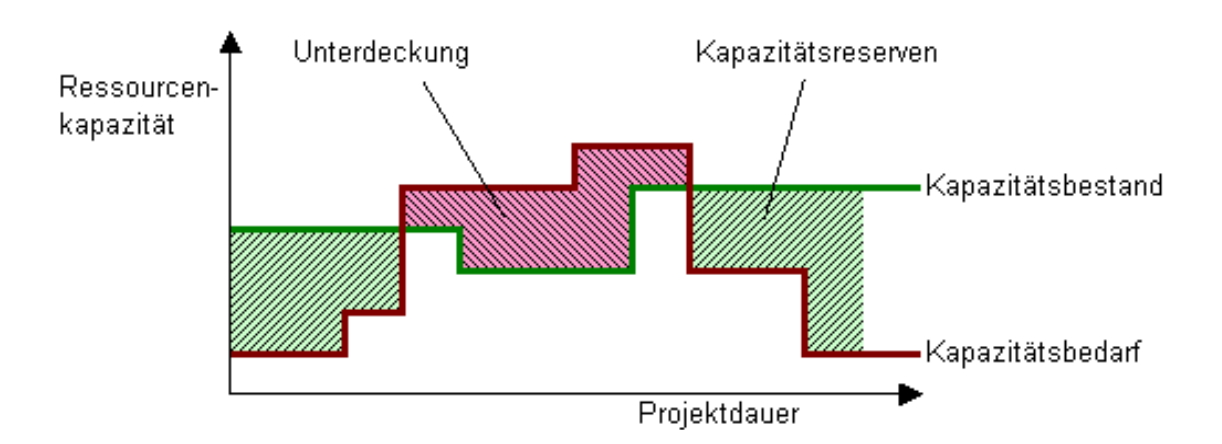

Abbildung 1: Kapazitätsbelastungsdiagramm [7]

## 2.6 Risikomanagement

Häufig ist bei Projekten zu Beginn unklar, ob es zu Ziel- bzw. Planabweichungen kommen wird. Mögliche Änderungen von den geplanten Zielen stellen deshalb Risiken dar. Diese können sowohl negative Abweichungen (Gefahren') wie auch positive Änderungen (Chancen') sein [8, S. 19].

Gemäß dem "Gabler Wirtschaftslexikon" wird der Begriff Risiko wie folgt definiert: "Kennzeichnung der Eventualität, dass mit einer (ggf. niedrigen, ggf. auch unbekannten) Wahrscheinlichkeit ein (ggf. hoher, ggf. in seinem Ausmaß unbekannter) Schaden bei einer (wirtschaftlichen) Entscheidung eintritt oder ein erwarteter Vorteil ausbleiben kann." [9]

Dabei ist das Risiko die Möglichkeit eines Schadens bzw. des Verlustes und nicht selber als Schaden oder Verlust zu betrachten. Die Ausrichtung des Begriffs Risiko ist als zukunftsweisend und mit offenem Ausgang zu verstehen. Bei Eintritt des Schadens oder des Verlustes wird davon gesprochen, dass das Risiko "schlagend" geworden ist [8, S. 19].

Das Ziel im Risikomanagement ist nicht, alle potenziellen Risiken zu vermeiden, sondern Handlungsspielräume zu schaffen. Diese sollen mithilfe eines zuvor erlangten umfassenden Wissensstands bezüglich der Risikozusammenhänge ermöglichen, dass bewusst Risiken eingegangen werden können [4, S. 367].

Im Risikomanagement wird durch eine systematische Vorgehensweise potenzielles Risiko erkannt, bewertet und zur Risikobehütung bzw. -minderung Maßnahmen ergriffen [4, S. 367].

Bei der Identifikation der Risiken werden drei Schritte in der Vorgehensweise empfohlen. Im ersten Schritt, der Kreativphase, werden mithilfe von Kreativitätstechniken Risiken identifiziert. Der zweite Schritt beinhaltet eine systematische Sichtungsphase. Dabei werden anhand der Projektdokumentation älterer Projekte die Risiken untersucht und mögliche Einflüsse von Stakeholdern festgestellt [3, S. 121].

Von Stakeholdern wird bei Personen oder Personengruppen gesprochen, die an dem Projekt beteiligt sind, sich davon betroffen fühlen, an dem Projekt Interesse zeigen oder das Projekt beeinflussen können [3, S. 121].

Der dritte Schritt wird als systematische Überprüfungsphase bezeichnet. Anhand von Fragebögen und Checklisten aus vergangenen Projekten wird in diesem Schritt analysiert, ob in der Vergangenheit Risiken einen Einfluss auf Projekte hatten, die noch nicht identifiziert wurden [3, S. 121].

## 2.7 Risikomanagement-Prozess

Der Einsatz des Excel-Tools geschieht gemäß dem Risikomanagement-Prozess. Um den Prozess und dessen Maßnahmen einordnen zu können, wird dieser im Folgenden kurz vorgestellt.

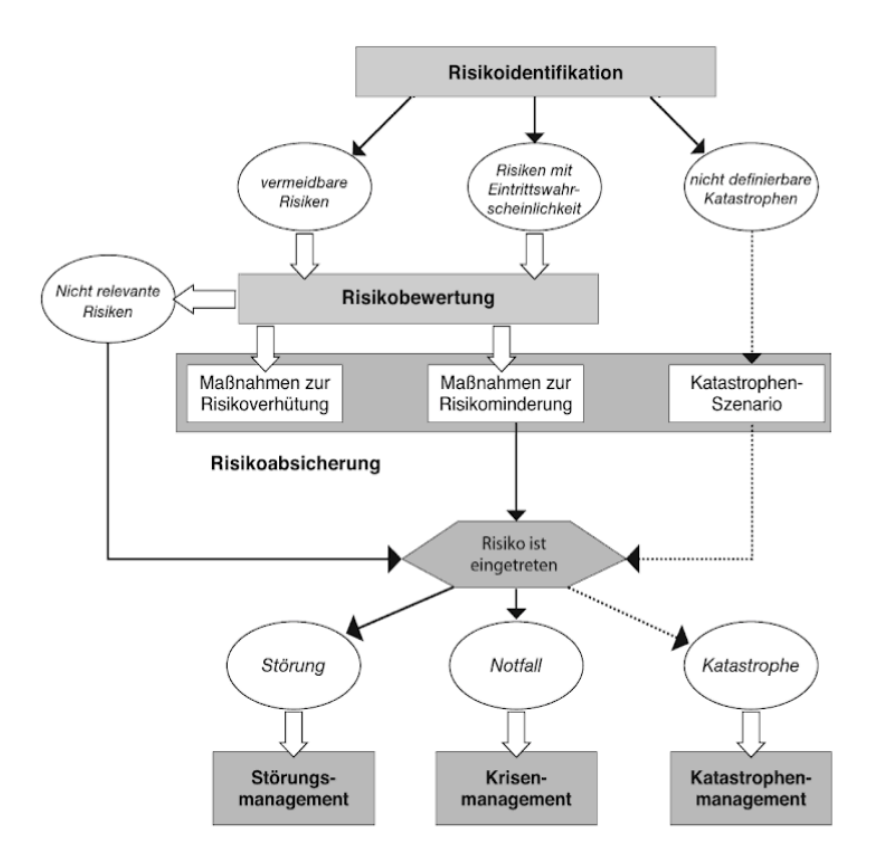

Abbildung 2: Risikomanagement-Prozess [4, S. 367]

In Abbildung 2 wird der Risikomanagement-Prozess beschrieben. Dabei wird deutlich, dass die Prozessschritte Risikoidentifikation, Risikobewertung und Risikoabsicherung sich vor dem Risikoeintritt befinden. Das Risikoeintrittsmanagement, bestehend aus Störungsmanagement, Krisenmanagement und Katastrophenmanagement, wird erst nach dem Eintrittsfall aktiv. Katastrophenfälle werden jedoch in der Regel im Projektmanagement nicht betrachtet [4, S. 368].

## 2.8 Risikomanagement-Plan

Der Risikomanagementplan ist ein Teil des Projektplans. Darin sind folgende Punkte enthalten:

- Definition der Eintrittswahrscheinlichkeit von Risiken
- Definition des möglichen Schadens
- Die Unterscheidung und Festlegung von akzeptablen und inakzeptablen Risiken
- Festlegung der Methoden, die für die Risikoidentifikation, -bewertung und Maßnahmenplanung Anwendung finden
- Bestimmung der beteiligten Personen und Festlegung der Verantwortungen
- Dokumentationsart und Art der Berichterstattung
- Weitergabe von Erfahrungen für künftige Projekte

[3, S. 126]

Es ist zu beachten, dass die ersten drei Punkte wichtig für eine Bewertung der Risiken über eine Projektlaufzeit sind, also für die Definition der Eintrittswahrscheinlichkeit, der Risikoakzeptanz und des Schadens. Die restlichen Punkte werden in der Regel nur in größeren und komplexeren Projekten beachtet und miteinbezogen [3, S. 126].

## 2.8.1 Definition der Eintrittswahrscheinlichkeit

Die Eintrittswahrscheinlichkeit ist ein Wert, der qualitativ in einer Klasseneinteilung angegeben oder quantitativ in Prozent festgelegt werden kann. [3, S. 126]

Dieser gibt die Wahrscheinlichkeit des Eintretens eines Risikoereignisses in einem bestimmten Zeitabschnitt an. [10]

Die Wahrscheinlichkeitsklassen können beispielsweise folgendermaßen lauten:

- 0 kein Risiko
- 1 niedrige Eintrittswahrscheinlichkeit
- 2 mittlere Eintrittswahrscheinlichkeit
- 3 hohe Eintrittswahrscheinlichkeit

[3, S. 126]

Es ist wichtig zu bestimmen, mit welcher Methodik die Risiken identifiziert und bewertet werden sollen. Eine Methode ist zum Beispiel die STEEP-Analyse [3, S. 128]. Hierbei handelt es sich um eine Mischung aus Brainstorming und Mindmap [3, S. 122].

### 2.8.2 Definition des Schadens

Es gibt zwei Arten von Schäden, die unter einem vorhandenen Risiko weitgehend bei Projekten auftreten: Entweder der Schaden in Form einer zeitlichen Verzögerung oder der finanzielle Schaden [3, S. 127]. In dem Excel-Tool wird der Schaden in Zeitverzug angegeben, denn dadurch kann dieser in Verbindung mit dem Terminplan im Gantt-Diagramm verständlich veranschaulicht werden.

## 2.8.3 Risikomatrix

Eine Gegenüberstellung von Risiken und ihrer Eintrittswahrscheinlichkeit wird als Risikomatrix bezeichnet (auch Risikoportfolio genannt). Sie setzt sich aus dem Ergebnis von Risikoanalyse und Risikobewertung zusammen [11].

In der Matrix wird bestimmt, ob Risiken akzeptabel sind oder nicht. Falls nicht, zeigt das Portfolio an, bei welchen Risiken Gegenmaßnahmen eingeplant werden müssen [3, S. 127].

### 2.8.4 Risikobewertung

In dem Risikomanagementplan sind in jedem Fall die Definition der Eintrittswahrscheinlichkeit und des Schadens sowie die Bestimmung der Risikomatrix erforderlich. Damit können die identifizierten Risiken nachvollziehbar bewertet werden [3, S. 128].

Wichtig für den Erfolg eines Projektes ist, Maßnahmen gegen Risiken, die als inakzeptabel eingestuft wurden, zu planen [3, S. 130]. Dabei gibt es in der Lehre des Projektmanagements folgende Regeln:

- Sehr hohe Risiken sollten vermieden werden
- Durch Verlagerung der Risiken, wenn es möglich ist (z.B. Abschließen einer Versicherung)
- Eine Verminderung der Eintrittswahrscheinlichkeit oder des Schadens reduziert zugleich das Risiko
- Akzeptanz von kleinen Risiken

[3, S. 130]

## 2.9 Flexible Planung

Um zu verstehen, weshalb eine flexible Planung wichtig ist und wie sie im Tool umgesetzt werden kann, wird diese im Folgenden erläutert. Abschließend lassen sich daraus funktionale Anforderungen ableiten.

Bevor die flexible Planung betrachtet wird, ist es angebracht, zunächst die starre Planung und deren Nachteile zu betrachten, um zu erkennen, wie diese in der flexiblen Planung ausgeglichen werden können.

Eine starre Planung hat den Nachteil, dass zukünftige Maßnahmen ohne Berücksichtigung von Eventualplänen und somit auch ohne Rücksicht auf Umweltentwicklung entschieden und erstellt werden. Diese Form von Planung bedeutet, dass bei der Bestimmung der Aktionen eine unwiderrufliche Entscheidung darüber getroffen werden muss, wie zukünftige Aktionen in späteren Perioden des Planungszeitraumes umgesetzt werden [2, S. 289].

In der einfachsten Variante der starren Planung wird von der Fiktion ausgegangen, eine zukünftige Entwicklung der Umwelt stünde eindeutig fest. Deshalb werden nur für entsprechende Erwartungen Pläne erstellt. Das heißt, die Aktionen werden anhand eines deterministischen Entscheidungsmodells bestimmt [2, S. 289].

Die andere Variante der Bestimmung in der starren Planung erfolgt durch ein stochastisches Entscheidungsmodell. Zwar werden hier im Modell mehrere wahrscheinliche Umweltentwicklungen berücksichtigt, jedoch wird für alle Umweltentwicklungen dieselbe Entscheidungsfolge bestimmt. Bei der Modellarchitektur wird explizit außer Acht gelassen, dass für alternative Umweltentwicklungen unterschiedliche Aktionsfolgen optimal sein können [2, S. 289].

Auch ursprüngliche Pläne können in einer starren Planung geändert werden. Eine Revidierung dieser Pläne im Zeitablauf ist notwendig, wenn Zustände entstehen, die einen Nachteil darstellen. Mit der Bezeichnung 'rollende' bzw. 'revolvierende' Planung ist eine starre Planung mit ständiger Planrevision gemeint, [2, S. 289] das heißt, die Pläne werden im Zeitablauf immer wieder der eintretenden Umweltentwicklung angepasst. Dennoch bleibt es eine starre Planung und wird als solche angesehen, da nicht von Beginn an gesehen bzw. einkalkuliert wird, dass Anpassungen vorgenommen werden müssen [2, S. 290].

Eine flexible Planung hingegen entspricht nicht allein einer Planung, die im Zeitablauf fortwährend revidiert wird. Es müssen Revisionsmöglichkeiten und deren Folgen im Rahmen bedingter Pläne vorweg im Kalkül erfasst werden. [2, S. 290] Sowohl in der flexiblen als auch in der starren Planung können für den Zeitpunkt 0 unterschiedliche Aktionen entstehen. Die starre Planung hat zwar eine Abstimmung die zu späteren Zeitpunkten revidiert werden kann. Jedoch ist dann der Plan zum Zeitpunkt 0 bereits realisiert, womit vorteilhafte Anpassungen möglicherweise von vornherein nicht möglich sein können [2, S. 290].

Eventualpläne ermöglichen indessen, bei Beginn des Planungszeitraums einen Aktionsplan für zukünftige Zeitpunkte zu erstellen, der mögliche Folgeaktionen berücksichtigt und zu einer guten Wahrscheinlichkeitsverteilung über das Gesamtergebnis führt [2, S. 290].

In der flexiblen Planung wird davon ausgegangen, dass im Planungszeitraum keine unerwarteten Zustände eintreten, da diese als unwahrscheinlich betrachtet werden. Die Praxis zeigt jedoch, dass im Laufe eines Projektes häufig Zustände eintreten, die nicht erwartet wurden. Die Fähigkeit der Anpassung an unvorhergesehene Entwicklungen anzupassen ist daher entscheidend. Zusätzlich können durch Anpassungen neue Aktionsmöglichkeiten entdeckt werden. Es besteht demnach auch in der flexiblen Planung die Notwendigkeit, regelmäßig Planrevisionen durchzuführen [2, S. 291].

Bei der flexiblen Planung wird für alle als möglich erkannten Umweltentwicklungen eine Folge detaillierter Teilpläne erstellt. Eine Abweichung

von den Plänen erfolgt nur, wenn eine unerwartete Umweltentwicklung vorliegt beziehungsweise neue Aktionsmöglichkeiten gefunden werden. Wenn es jedoch zu keiner Abweichung kommt, werden keine weiteren Planungsaktivitäten benötigt [2, S. 291]. In der Praxis ist die Planungskapazität jedoch oft nicht ausreichend, da in der Regel zu hohe Planungskosten gemieden werden [2, S. 291].

Aus diesen Gesichtspunkten lässt sich also feststellen, dass eine rechtzeitige Betrachtung der Risiken von großer Bedeutung ist. Die Visualisierung der Risiken sollte dabei als Unterstützung dienen. Deshalb sollte im Excel-Tool eine Möglichkeit der einfachen Eintragung von Eventualpläne berücksichtigt werden. Somit kann ohne großen Aufwand frühzeitig eine gewisse Flexibilität hergestellt werden.

## **3. Methoden**

Bei der Entwicklung des Prototyps wurde gemäß dem Wasserfallmodell vorgegangen (siehe Abbildung 3) [3, S. 38 ff.].

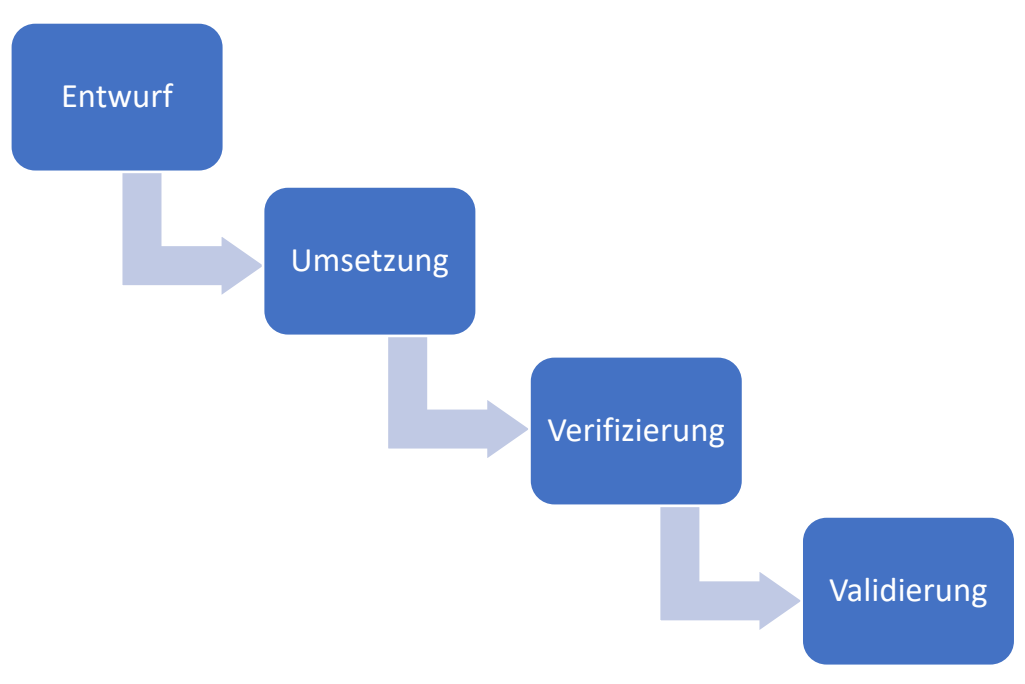

Abbildung 3: Wasserfallmodell

Dabei handelt es sich um ein Vorgehensmodell, bei dem es eine Einteilung des Projektablaufs in sequentielle Phasen gibt. Die Teilergebnisse bauen aufeinander auf und führen zum vorher spezifizierten Projektergebnis [12].

## 3.1 Entwurf eines Konzeptes

Ziel des geplanten Excel-Tools ist es, mithilfe eines wahrscheinlichkeitsbasierten Risikoportfolios eine flexible Planung zu ermöglichen.

Dazu werden zunächst als Grundlage ein Gantt-Diagramm sowie ein Risikoportfolio aus der Praxis genommen. Diese werden in der Lehre bei der Anwendung von Excel im Projektmanagement vorgeschlagen [13, S. 166 ff. und S. 215 ff.]. Nach Modifikation und Reduzierung auf die wichtigsten Elemente werden die beiden Entwürfe miteinander verbunden.

Hinzu kommen Eingabemasken, mit denen das Tool durch den Anwender einfach bedient werden kann, denn für die Risikoeingabe gibt es insgesamt nur zwei Masken. Nach dem Ausfüllen der Maske muss der Anwender keine Ergänzungen mehr tätigen. Für eine Übertragung des Zeitverzugs ist pro Risikoportfolio nur eine Eingabemaske vorgesehen.

Auch der Aufbau bzw. die Erweiterungen sind so gestaltet, dass sie für die Anwender möglichst verständlich sind.

Die zu Beginn festgelegten funktionalen Anforderungen für das Excel-Tool sind folgende:

- Anzeigen des Gantt-Diagramms für die Planung
- Möglichkeit des Eintragens mehrerer Risiken
- Selbständiges Anzeigen der Risiken über eine Risikomatrix
- Möglichkeit des Eintragens von Eventualplänen
- Eingabe der Werte über eine Maske mit automatischer Eintragung
- Anzeigen des Zeitverzuges als Schaden direkt im Gantt-Diagramm

Zur Anwendung des Tools werden verschiedenste Informationen benötigt. In der Praxis müssen diese vorher bekannt sein. In dieser Arbeit wurden für die Entwicklung und Erprobung exemplarische Daten angenommen.

## 3.2 Umsetzung

Nach dem Öffnen des Excel-Tools erscheint auf dem ersten Tabellenblatt das Gantt-Diagramm (siehe Abbildung 4). Hier werden die wichtigsten Informationen bezüglich des Projektablaufs in Abhängigkeit von Terminen und Ressourcen angegeben. Der Aufbau entspricht dem Vorschlag aus der Lehre. [13, 215 ff.]

| Projektstart:<br>Datum | 31.05.2019<br>05.06.2019    |              | Risiko eintragen |             |                    | <b>Zeitverzug</b> | Enddatum mit<br><b>Zeitverzug</b> |                                         | <b>Projekttage</b> |                                |                |                |                |                |                |              |      |
|------------------------|-----------------------------|--------------|------------------|-------------|--------------------|-------------------|-----------------------------------|-----------------------------------------|--------------------|--------------------------------|----------------|----------------|----------------|----------------|----------------|--------------|------|
|                        |                             |              |                  |             |                    |                   |                                   |                                         |                    | <b>Aufwand in Projekttagen</b> |                |                |                |                |                |              |      |
|                        | <b>PSP-Code PSP-Element</b> | <b>Start</b> | <b>Dauer</b>     | <b>Ende</b> | <b>Fortschritt</b> |                   |                                   | Erledigt Gesamt R1 R2 R3 R4 R5 R6 R7 R8 |                    |                                |                |                |                |                |                |              |      |
| $\mathbf{1}$           | <b>Teilprojekt 1</b>        | 31.05.2019   | 22               | 21.06.2019  | 37%                |                   |                                   | 8                                       | 52                 |                                |                |                |                |                |                |              |      |
| 1.1                    | Sub Task 1.1                | 31.05.2019   | 9                | 12.06.2019  | 40%                |                   | 12.06.2019                        | 5                                       | 6                  |                                | $\overline{2}$ | $\overline{a}$ | $\overline{2}$ |                |                |              |      |
| 1.2                    | Sub Task 1.2                | 04.06.2019   | 9                | 14.06.2019  | 50%                | 3                 | 19.06.2019                        | 5                                       | 9                  |                                |                | 3              | 3              | 3              |                |              |      |
| 1.3                    | Sub Task 1.3                | 05.06.2019   | 7                | 13.06.2019  | 30%                |                   | 13.06.2019                        | $\overline{2}$                          | 22                 | 3                              |                | 8              | 9              | $\overline{2}$ |                |              |      |
| 1.4                    | Sub Task 1.4                | 31.05.2019   | 5                | 06.06.2019  | 70%                | 5                 | 13.06.2019                        | 4                                       | $\overline{2}$     |                                | $\overline{2}$ |                |                |                |                |              |      |
| 1.5                    | Sub Task 1.5                | 15.06.2019   | 5                | 20.06.2019  | 0%                 |                   | 20.06.2019                        | 0                                       | 12                 |                                |                |                |                |                | $\overline{2}$ | 5            | -5   |
| 1.6                    | Sub Task 1.6                | 20.06.2019   | $\overline{2}$   | 21.06.2019  | 0%                 | $\overline{7}$    | 02.07.2019                        | $\mathbf 0$                             | $\mathbf{1}$       | $\mathbf{1}$                   |                |                |                |                |                |              |      |
| $\overline{2}$         | <b>Teilprojekt 2</b>        | 04.06.2019   | 10               | 13.06.2019  | 21%                |                   |                                   | $\overline{2}$                          | 19                 |                                |                |                |                |                |                |              |      |
| 2.1                    | Sub Task 2.1                | 04.06.2019   | 3                | 06.06.2019  | 50%                | $\overline{2}$    | 10.06.2019                        | $\mathbf{1}$                            | $\mathbf{1}$       | $\mathbf{1}$                   |                |                |                |                |                |              |      |
| 2.2                    | Sub Task 2.2                | 05.06.2019   | 7                | 13.06.2019  | 20%                |                   | 13.06.2019                        | $\mathbf{1}$                            | 13                 |                                |                | $\overline{2}$ | 10             |                |                |              | 1    |
| 2.3                    | Sub Task 2.3                | 06.06.2019   | 1                | 06.06.2019  | 0%                 |                   | 06.06.2019                        | 0                                       | $\mathbf{1}$       |                                |                |                |                |                |                | $\mathbf{1}$ |      |
| 2.4                    | Sub Task 2.4                | 07.06.2019   | 3                | 11.06.2019  | 0%                 |                   | 11.06.2019                        | 0                                       | 4                  |                                |                |                | $2^{\circ}$    | $\overline{2}$ |                |              |      |
| з                      | <b>Teilprojekt 3</b>        | 16.06.2019   | 17               | 02.07.2019  | 0%                 |                   |                                   | 0                                       | 72                 |                                |                |                |                |                |                |              |      |
| 3.1                    | Sub Task 3.1                | 16.06.2019   | 3                | 18.06.2019  | 0%                 |                   | 18.06.2019                        | 0                                       | 17                 | $\overline{2}$                 |                | 5              |                |                | $7 \quad 3$    |              |      |
| 3.2                    | Sub Task 3.2                | 17.06.2019   | $\overline{2}$   | 18.06.2019  | 0%                 |                   | 18.06.2019                        | 0                                       | 16                 |                                |                |                | 4              |                |                |              | 12   |
| 3.3                    | Sub Task 3.3                | 18.06.2019   | 5                | 24.06.2019  | 0%                 |                   | 24.06.2019                        | 0                                       | 10 <sup>10</sup>   | $\mathbf{1}$                   |                | 3              |                |                | 6              |              |      |
| 3.4                    | Sub Task 3.4                | 19.06.2019   | 10               | 02.07.2019  | 0%                 |                   | 02.07.2019                        | 0                                       | 25                 | 5                              | 10             |                |                | 10             |                |              |      |
| 3.5                    | Sub Task 3.5                | 20.06.2019   | 3                | 24.06.2019  | 0%                 |                   | 24.06.2019                        | 0                                       | 4                  | 1                              |                | 2              |                |                |                |              | 1    |
| 4                      | <b>Teilprojekt 4</b>        | 01.07.2019   | 16               | 16.07.2019  | 0%                 |                   |                                   | 0                                       | 23                 |                                |                |                |                |                |                |              |      |
| 4.1                    | Sub Task 4.1                | 01.07.2019   | 5                | 05.07.2019  | 0%                 |                   | 05.07.2019                        | 0                                       | $\overline{2}$     | $\overline{2}$                 |                |                |                |                |                |              |      |
| 4.2                    | Sub Task 4.2                | 02.07.2019   | $\overline{2}$   | 03.07.2019  | 0%                 |                   | 03.07.2019                        | 0                                       | $\mathbf{1}$       | $\mathbf{1}$                   |                |                |                |                |                |              |      |
| 4.3                    | Sub Task 4.3                | 03.07.2019   | 10               | 16.07.2019  | 0%                 |                   | 16.07.2019                        | 0                                       | 16                 |                                |                | $\overline{2}$ | 6              |                |                | 8            |      |
| 4.4                    | Sub Task 4.4                | 04.07.2019   | 3                | 08.07.2019  | 0%                 |                   | 08.07.2019                        | 0                                       | 4                  | $\overline{2}$                 |                |                |                | $\overline{2}$ |                |              |      |
|                        |                             |              |                  |             | Summe:             | 17                |                                   |                                         | 166                | 19                             | 14             | 27             |                | 36 26 11 14    |                |              | - 19 |

Abbildung 4: Beschriftungsbereich Gantt-Diagramm gemäß Lehrbuch [13, 215ff.] mit Zeitverzug-Option

Der Projektstart (oben links) entspricht im Excel-Tool dem frühsten Termin aus dem Teilprojekt 1. Er wird somit automatisch eingetragen. Außerdem bestimmt das Datum des Projektstarts den Beginn des Kalenderzeitraums (siehe Abbildung 6), der sich rechts neben der Tabelle befindet.

Der Kalender ändert sich somit dynamisch entsprechend der Eintragung in Teilprojekt 1.

|     | <b>PSP-Code PSP-Element</b> | <b>Start</b> | <b>Dauer</b>   | Ende       | <b>Fortschritt</b> |
|-----|-----------------------------|--------------|----------------|------------|--------------------|
|     | <b>Teilprojekt 1</b>        | 31.05.2019   | 22             | 21.06.2019 | 37%                |
| 1.1 | Sub Task 1.1                | 31.05.2019   | 9              | 12.06.2019 | 40%                |
| 1.2 | Sub Task 1.2                | 04.06.2019   | 9              | 14.06.2019 | 50%                |
| 1.3 | Sub Task 1.3                | 05.06.2019   | 7              | 13.06.2019 | 30%                |
| 1.4 | Sub Task 1.4                | 31.05.2019   | 5              | 06.06.2019 | 70%                |
| 1.5 | Sub Task 1.5                | 15.06.2019   | 5              | 20.06.2019 | 0%                 |
| 1.6 | Sub Task 1.6                | 20.06.2019   | $\overline{2}$ | 21.06.2019 | 0%                 |

Abbildung 5: Teilprojekt 1 (vergrößert)

Der PSP-Code und das PSP-Element werden aus dem Projektstrukturplan entnommen [13, S. 203], daher die Abkürzung ,PSP'. Mithilfe des Start- und Endtermins werden die Balken (in grauer Farbe) im Diagramm (siehe Abbildung 6) generiert.

Für die Eintragung ist zu beachten, dass nur der grün markierte Bereich befüllt werden darf (siehe Abbildung 5). Der Anwender beginnt also bei den *Subtasks*, die mit ihren Startterminen beliebig eingetragen werden können. Als nächstes muss die Dauer in Tagen bestimmt werden.

Die Endtermine der *Subtasks* werden jeweils in den Zellen berechnet und ergeben sich aus der Addition der Dauern mit den Startterminen. Die Formel einer Zelle lautet beispielsweise:

**Endtermin: 12.06.2019** 
$$
=
$$
 *AREITSTAG (D8; E8-1)* [13, S. 216]

Dadurch werden in der Berechnung der Endtermine mit dieser Formel die Wochenenden eines Monats berücksichtigt. Das heißt, falls sich in den Zeiträumen Wochenenden befinden, werden diese ebenfalls hinzuaddiert.

Das Startdatum (hier 31.05.) des jeweiligen Teilprojektes ist immer das frühste Datum aus dem Teilprojekt. Dadurch sind die PSP-Elemente mit ihren Startterminen nicht an eine Reihenfolge gebunden. Der Endtermin (21.06.) eines Teilprojektes ist jeweils immer der späteste Termin aller Subtermine. Die eingesetzten Formeln dafür lauten:

| Starttermin:  | = $MIN$ (D8:D13) | Endtermin: | = $MAX$ (F8:F13) |
|---------------|------------------|------------|------------------|
| [13, 215 ff.] |                  |            |                  |

Die Dauer des Teilprojektes (22) (siehe Abbildung 5), die angezeigt wird, ergibt sich aus der Differenz zwischen dem Maximum (Ende) und dem Minimum (Start) des Teilprojektes. In diesem Fall lautet die Formel für die Zelle "E6' wie folgt:

$$
= (F6+1) - D6
$$

Mit, F6' ist die Zelle, F6' gemeint, die den Starttermin (31.05) beinhaltet. Zelle, D6' bezieht sich auf den Endtermin (21.06). (siehe Abbildung 5)

In der Reihe ,Fortschritt' wird der Projekt- bzw. Aufgabenfortschritt in Prozent eingetragen. Im Balkendiagramm erfolgt die Darstellung in Form eines grünen Balkens, der sich über den bereits vorhandenen grauen Balken legt.

Für die Anzeige des Fortschrittsbalkens ist ein Wert der Dauer (in Tagen) gemäß Fortschritt notwendig. Diese Werte werden in der Reihe "Erledigt" eingetragen und von der Funktion Bedingte Formatierung' genutzt (hier beispielsweise 8, siehe Abbildung 4). Die Formel der Zelle J6 lautet exemplarisch:

$$
=
$$
 ABRUNDEN ((F6-D6+1) \* G6;0)

[13, 215 ff.]

Pro Teilprojekt wird ein Durchschnittswert über den Gesamtfortschritt berechnet und jeweils angezeigt [13, S. 218]. In dem angezeigten Teilprojekt sind es 37 %. (siehe Abb. 4). Die Formel dafür lautet:

*= SUMMENPRODUKT (E8:E13; G8:G13) / SUMME (E8:E13)*

[13, S. 218]

Damit das Gantt-Diagramm (Abbildung 4) übersichtlicher wird, wird für die Anwendung empfohlen, die Reihen ,Enddatum mit Zeitverzug' und ,Erledigt' auszublenden. Für die Anwender sind in den beiden Spalten keine bedeutenden Informationen enthalten.

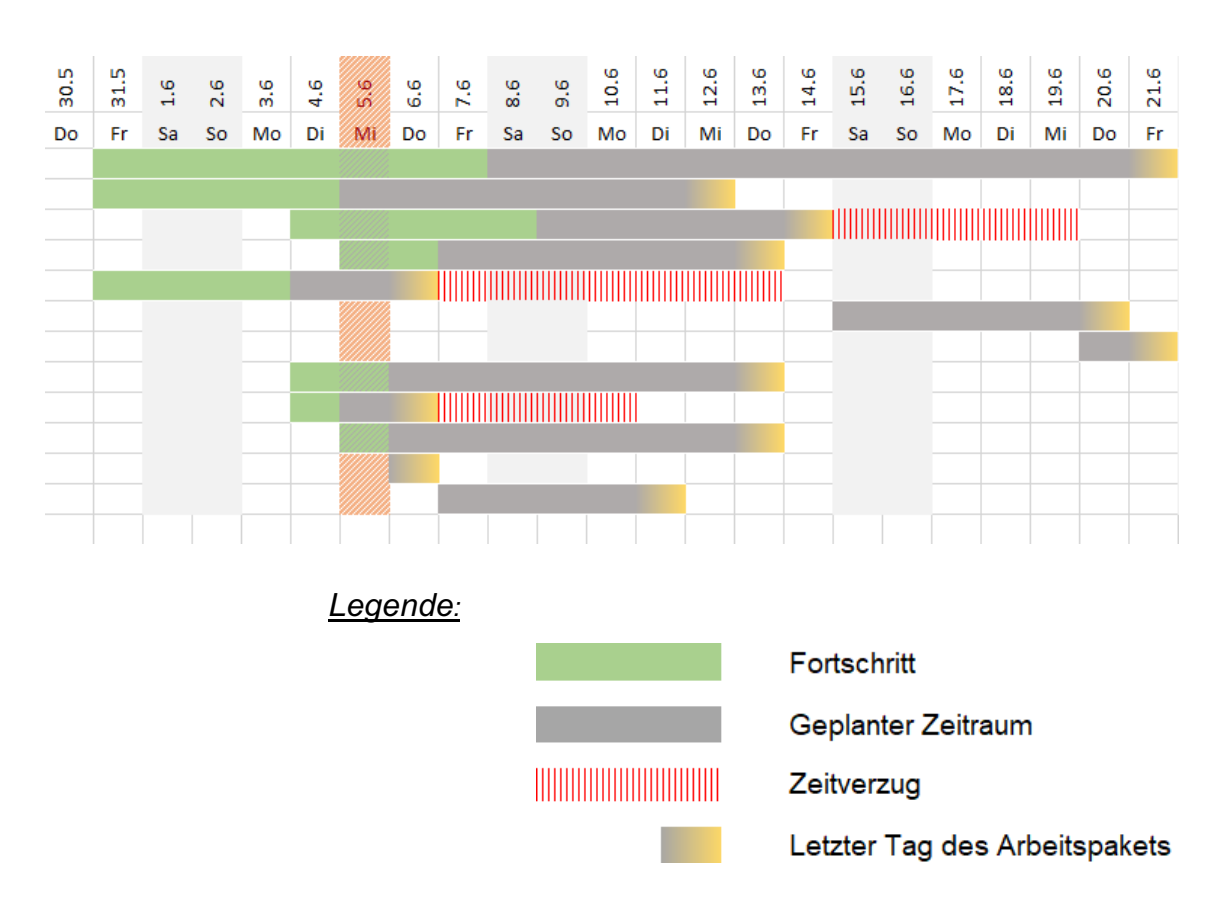

Abbildung 6: Grafische Darstellung des Gantt-Diagramms

Als Gesamtbild aus Planungsdaten und Zeitverzug durch Risiken entsteht der Balkenplan [13, 215 ff.] (siehe Abbildung 6). Dieser ist rechts neben dem Gantt-Diagramm (Abbildung 4) positioniert und zeigt somit direkt eine Planungsübersicht an.

Der vertikale rote Balken (markiert hier den 5.6, siehe Abbildung 6) zeigt zur Orientierung das aktuelle Datum an. Die Wochenenden sind durchgängig jeweils hellgrau markiert.

Zur klaren Abgrenzung von der regulären Planung werden die geplanten Endtermintage gelb markiert.

Die Balken werden in Excel mithilfe von bedingten Formatierungen dargestellt. Die Formeln der Balken lauten wie folgt:

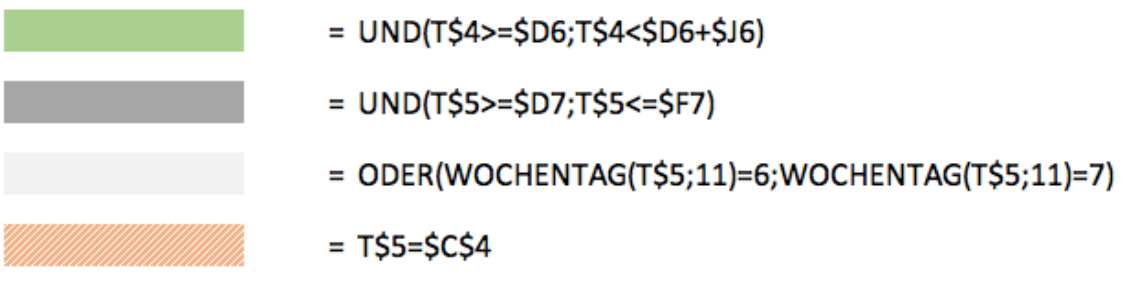

[13, 215 ff.]

Eine wichtige Ergänzung für das Excel-Tool ist die Darstellung des Zeitverzugs. Die Formel und die Darstellungsform mussten für das Tool neu angefertigt werden. Die entwickelte Formel dafür lautet wie folgt:

**THE REAL PROPERTY AND REAL PROPERTY**  $=$  UND(T\$5>\$F7;T\$5<=\$17)  $= T$5=$F7$ 

Die Reihenfolge der Balkendarstellung und damit die Art der Abbildung ist folgendermaßen:

| Regel (in angez. Reihenfolge) | Format                    | Wird angewendet auf   |
|-------------------------------|---------------------------|-----------------------|
| Formel: $=$ UND(T\$4> = \$D   | AaBbCcYyZz                | 匧<br>$=$ STS6: SKES28 |
| Formel: $=$ TS4 $=$ SF6       | AaBbCcYyZz                | 匧<br>$=$ STS6: SKES28 |
| Formel: $=$ UND(T\$4> = \$D   | AaBbCcYyZz                | 嶐<br>$=$ STS6: SKES28 |
| Formel: = ODER(WOCHE          | AaBbCcYyZz                | 嶐<br>$=$ STS4: SKES28 |
| Formel: $=TS4=SC53$           | AaBbCcYyZz                | 嶐<br>$=$ STS4: SKES28 |
| Formel: $=$ UND(T\$4>\$F6;    | <b>IIIIIABBbddwyzzIII</b> | 匤<br>$=$ STS6: SKES28 |

Abbildung 7: Reihenfolge der bedingten Formatierung

Die Anwendung der Formel bezieht sich dabei immer auf den gleichen Zellenbereich (siehe Abbildung 7).

### 3.3 Verifizierung

In der Verifizierungsphase wurden die exemplarischen Daten in die Tabellen eingetragen und somit überprüft. Dies wird in den Grafiken der Tabellen ersichtlich. Am Ende dieses Teilkapitels wird die Erfüllung aller Anforderungen überprüft.

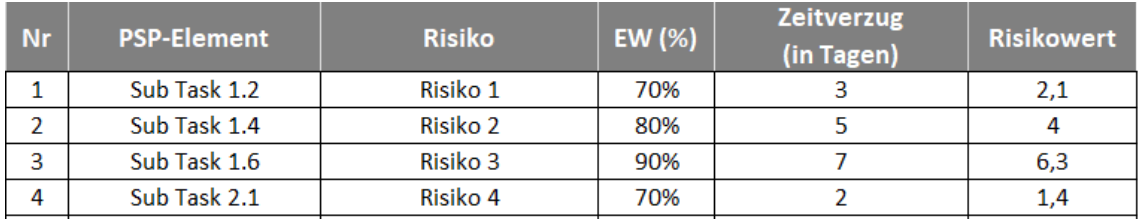

#### Risikoportfolio des Terminplans

Abbildung 8: Risiken im Terminplan

Im zweiten Register der Excel-Datei können die Risiken bezüglich des Terminplans eingetragen werden. Für einen Eintrag werden die Felder ,PSP-Element', ,Risiko', ,Eintrittswahrscheinlichkeit in Prozent' und ,Zeitverzug in Tagen' ausgefüllt (siehe Abbildung 8). Der Risikowert (Risikoindex) ist das Produkt aus Eintrittswahrscheinlichkeit und dem Zeitverzug in Tagen. [3, S. 219]

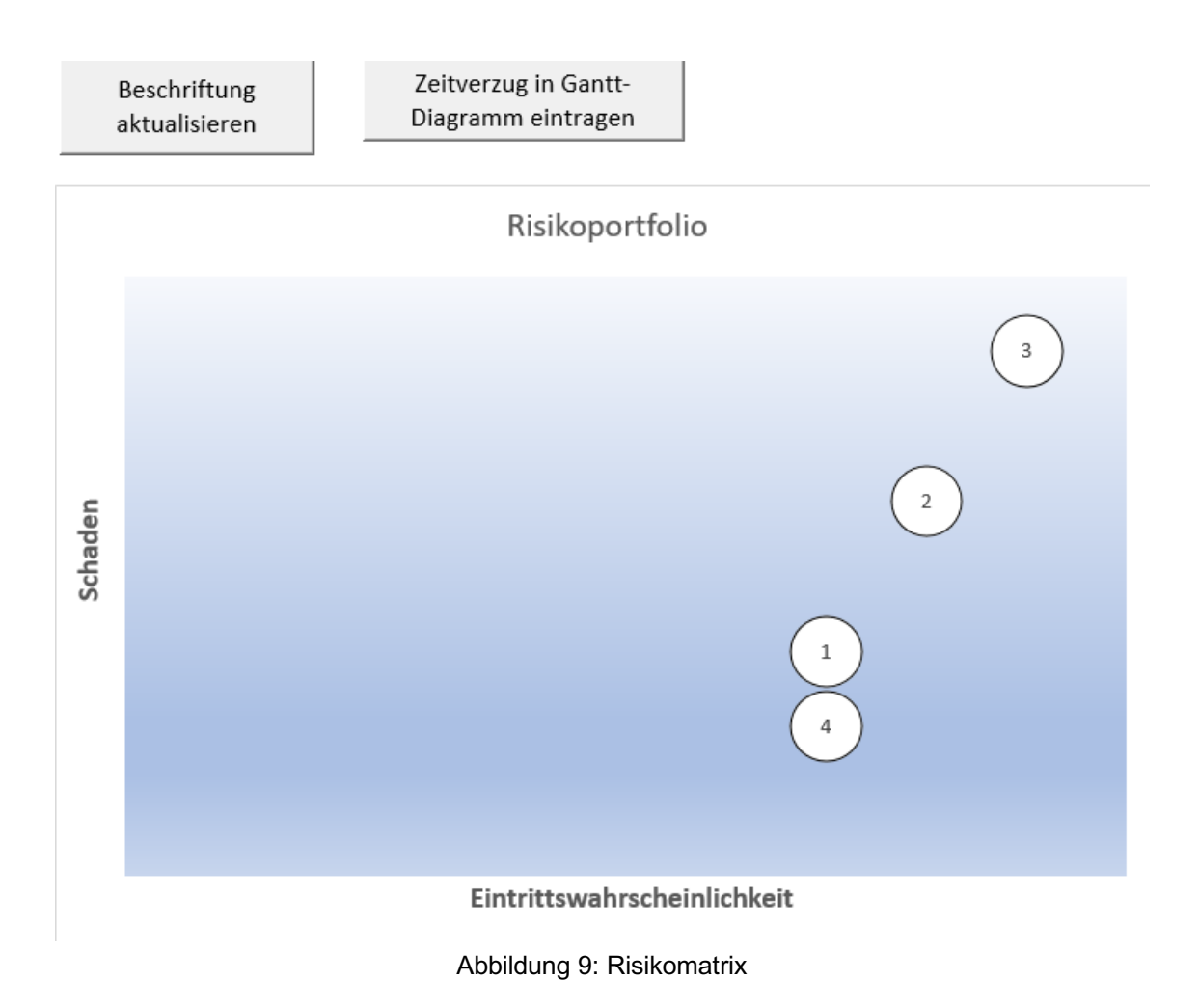

Die Risikomatrix wird mit den Werten der Eintrittswahrscheinlichkeit und des Zeitverzugs (als Schaden) generiert. [13, 166 ff.] Für den Anwender wird dadurch sofort ersichtlich, welchem Risiko am meisten Priorität gegeben werden muss, denn Risiken mit hohem Zeitverzug sind weiter oben (auf der y-Achse) zu finden, während sich Risiken mit hoher bzw. höherer Eintrittswahrscheinlichkeit weiter rechts befinden (auf der x-Achse).

Die darüberliegende Schaltfläche ,Beschriftung aktualisieren' muss zu Beginn des Tools einmalig betätigt werden, damit die Nummerierung ordnungsgemäß angezeigt wird. Die Aktualisierung kann jedoch auch später durchgeführt werden, sobald der Anwender das inkorrekte Anzeigen bemerkt.

Die Schaltfläche Zeitverzug in Gantt-Diagramm eintragen' (siehe Abbildung 9) öffnet ein Eingabefenster.

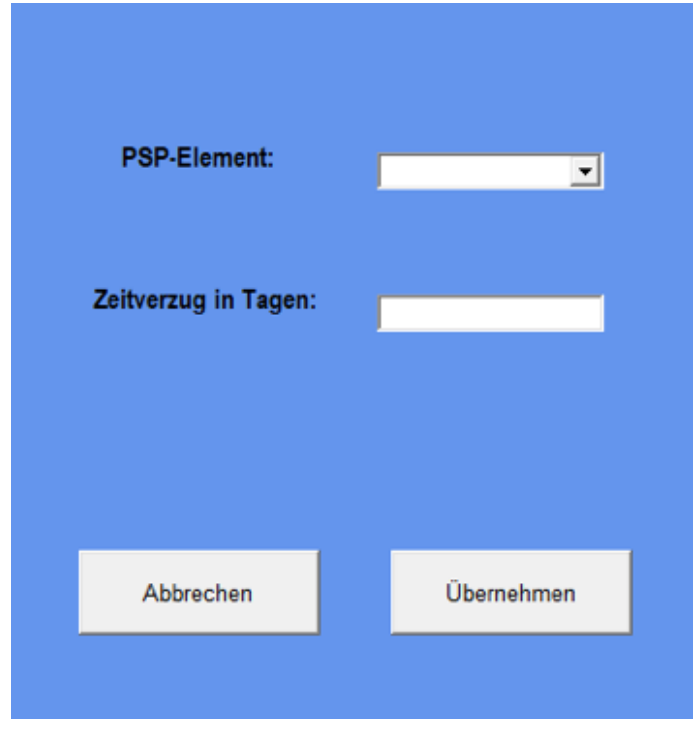

Abbildung 10: Zeitverzug übertragen

Gemäß der Bezeichnung der Schaltfläche kann mit diesem Eingabefenster aus dem Register , Risikoportfolio Terminplan' ein wahrscheinlicher Zeitverzug in das Gantt-Diagramm eingetragen werden. Der Zeitverzug-Wert kann grundsätzlich auch ein tatsächlicher Wert sein, der durch Rückmeldung der Mitarbeiter festgestellt wird. Dazu wäre jedoch eine Anmerkung bzw. Markierung bei den Risiken und im Gantt-Diagramm empfehlenswert, damit diese Unterscheidung für jeden Anwender klar ist.

Die Annahme des Zeitverzugs sollte durch einen Verantwortlichen festgelegt bzw. genehmigt werden, denn eine Verzögerung im Zeitplan kann verschiedene negative Auswirkungen haben, unter anderem eine Erhöhung der Ausgaben. [3, S. 129 ff.]

Bei der Übertragung ist zu beachten, dass nur PSP-Elemente ausgewählt werden dürfen, die bereits existieren, da sonst eine Fehlermeldung angezeigt und ohne Eintragung in das Register , Gantt-Diagramm' gewechselt wird.

Die Möglichkeit, den Zeitverzug mit Maske in das Gantt-Diagramm zu übertragen, gibt es in diesem Tool nur im Register , Risikoportfolio Terminplan'. Grundsätzlich ist diese Vorgehensweise auch mit dem Ressourcenplan möglich. Dafür muss allerdings das Gantt-Diagramm nochmals erweitert werden, um eine eindeutige Zuordnung des Zeitverzuges zu der jeweiligen Ressource und zu dem jeweiligen Projektstrukturelement sichergestellt werden kann. Da die Methode in Verbindung mit der Terminplanung ausreichend verständlich ist, wurde hier darauf verzichtet.

Die Risiken können entweder direkt in der jeweiligen Tabelle eingetragen werden oder durch eine Eingabemaske. Der Vorteil bei der Eingabe mit Maske ist, dass die entsprechenden PSP-Elemente gleichzeitig farblich gekennzeichnet werden. Somit ist es für den Anwender beim Arbeiten am Gantt-Diagramm klar ersichtlich, falls Risiken für bestimmte Aufgaben bestehen, die er berücksichtigen muss, um Schaden frühzeitig abwenden zu können.

Darüber hinaus wird eine korrekte Schreibweise aus der Tabelle übernommen, die beim Eintragen des Zeitverzugs entscheidend ist. Bei falscher Schreibweise kann keine automatische Übertragung erfolgen, woraufhin eine Fehlermeldung erscheint.

```
Private Sub Button_Take_Click()
'Funktion zur Übertragung des Zeitverzuges in das Gantt-Diagramm
Dim zelle As Variant
Dim rng As Range
For Each zelle In Worksheets ("Gantt_Diagramm") . Range ("C6:C28")
    If Eintragen.ComboBox_PSP_Element.Value = zelle.Value Then
        Worksheets ("Gantt_Diagramm") . Cells (zelle.Row, 8). Value = Eintragen.Text_Schaden.Value
        Worksheets ("Gantt_Diagramm") . Select
        ActiveSheet.Cells(zelle.Row, 8).Select
    End Tf
Next zelle
```
Abbildung 11: Funktion zur Übertragung des Zeitverzuges

Bei korrekter Eingabe wird durch diese Funktion (Abbildung 11) im Gantt-Diagramm der Zeitverzug in die richtige Zelle eingetragen.

```
'Fehlermeldung falls ein falsches PSP-Element eingetragen wurde das nicht existiert
Set rng = Worksheets ("Gantt_Diagramm") . Range ("C6:C40") . Find (Eintragen. ComboBox_PSP_Element. Value)
If rng Is Nothing Then
    MsgBox "PSP-Element wurde nicht gefunden."
    Unload Eintragen
    Worksheets ("Gantt Diagramm") . Select
    Exit Sub
Find TfUnload Eintragen
End Sub
```
Abbildung 12: Funktion der Fehlermeldung

Diese Funktion (Abbildung 12) überprüft, ob das eingetragene PSP-Element im Gantt-Diagramm vorhanden ist. Ist das nicht der Fall, so wird die Fehlermeldung angezeigt.

### Risikoportfolio des Ressourcenplans

| <b>Nr</b> | <b>PSP-Element Ressource</b> | Risiko | EW (%) | Zeitverzug<br>(in Tagen) | Risikowert |
|-----------|------------------------------|--------|--------|--------------------------|------------|
|           |                              |        |        |                          |            |
|           |                              |        |        |                          |            |
|           |                              |        |        |                          |            |
| 4         |                              |        |        |                          |            |
|           |                              |        |        |                          |            |
| 6         |                              |        |        |                          |            |

Abbildung 13: Risiken der Ressourcenplanung

Die Tabelle des Registers , Risikoportfolio Ressourcen' ist grundsätzlich gleichermaßen aufgebaut wie die des Terminplans, der Unterschied besteht lediglich darin, dass hier die Ressource mit angegeben werden muss. Die Risikomatrix entspricht in ihrer Darstellung und Konzeption ebenfalls genau der Beschreibung, die zuvor bezüglich der Terminplan-Risikomatrix erfolgt ist.

Der Hauptgrund der Trennung liegt in der Übersichtlichkeit für den Anwender, die dadurch entsteht.

### Tabelle mit allen Risiken

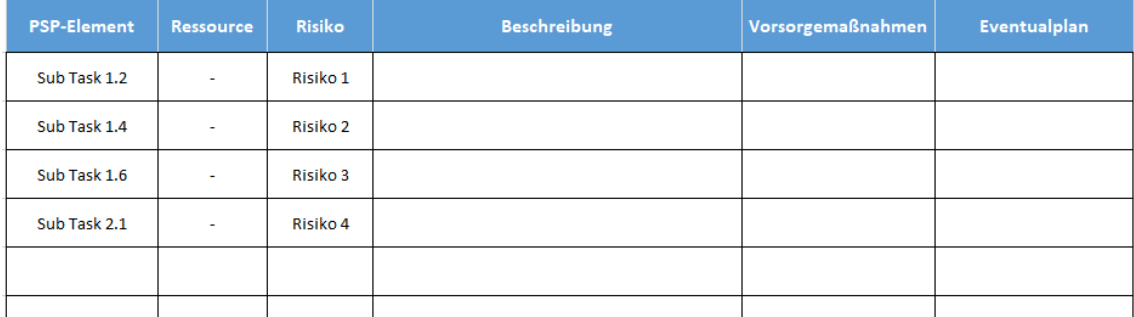

Abbildung 14: Gesamtrisiken

Ein essenzielles Register, vor allem für die flexible Planung, heißt 'Risiken\_Gesamt'. Hier werden alle Risiken zusammengeführt und übersichtlich angezeigt, damit der Anwender kein Risiko vergisst. In dieser Tabelle können die Risiken in der "Beschreibung' auch ausführlich erläutert werden, da in den Tabellen mit Risikoportfolio nur Platz für Bezeichnungen vorhanden ist.

Zum anderen können hier die Maßnahmen durch Verantwortliche eingetragen werden, um entweder mit ,Vorsorgemaßnahmen' Risiken zu minimieren oder durch Eventualpläne auszuweichen, um den Fortschritt nicht zu gefährden.

Wichtig es jedoch, immer mit den Eingabefenstern zu arbeiten, da die Risiken hierdurch automatisch in das entsprechende Tabellenblatt eingetragen werden und eine Eintragung nicht ausgelassen werden kann.

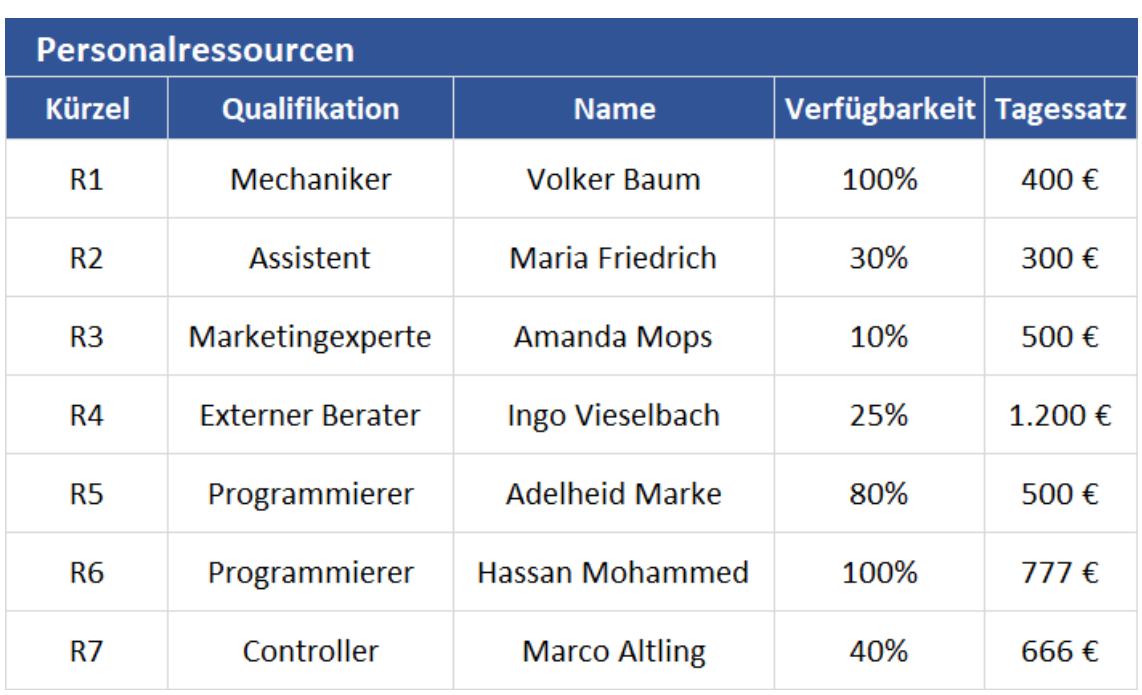

#### **Ressourcentabelle**

Abbildung 15: Personalressourcen [13, S. 229]

Im letzten Register, der "Ressourcentabelle", werden in der linken Tabelle die eingesetzten Kürzel im Gantt-Diagramm erklärt. Dazu können Informationen wie Qualifikation, Name, Verfügbarkeit und Tagessatz angegeben werden.

Die Verfügbarkeit gibt an, zu welchem Prozentsatz die Ressource miteinbezogen werden kann. [13, 222 ff.]

Die Verfügbarkeit gibt in dieser Tabelle die Kapazität der Ressourcen an. Da der Bedarf oft die verfügbaren Ressourcen übersteigt, wird empfohlen, ebenfalls ein Kapazitätsbelastungsdiagramm zu verwenden. Dieses Diagramm visualisiert nochmals die Daten und führt zu mehr Übersichtlichkeit in der laufenden Planung. Engpässe können somit durch vorrausschauende Planung verhindert werden.

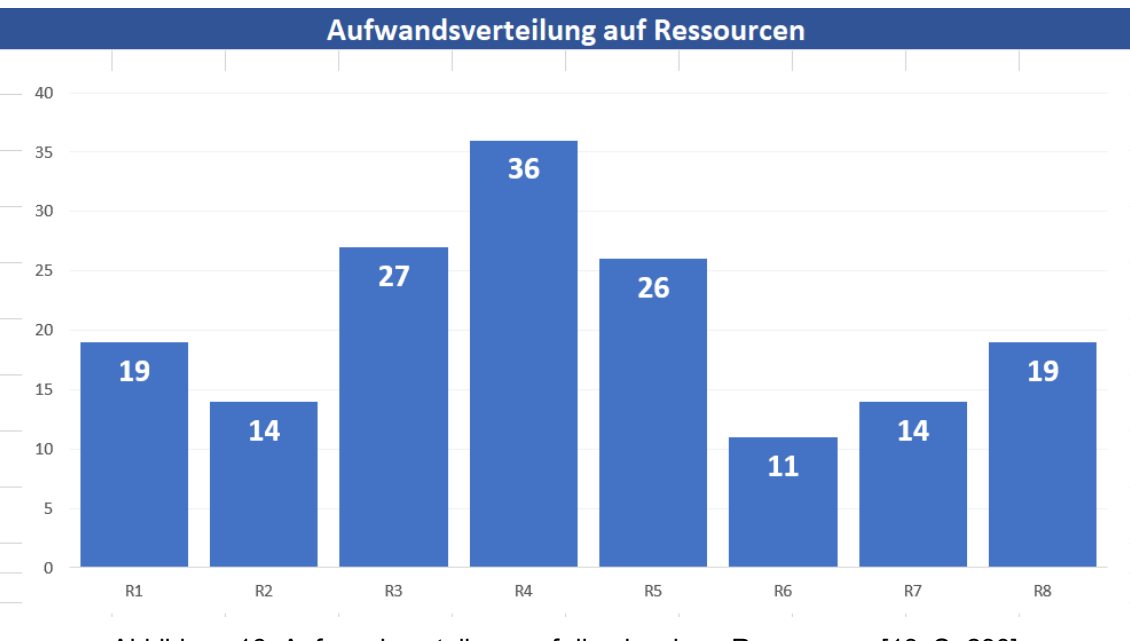

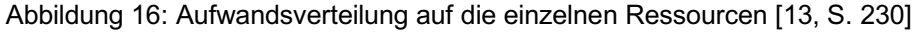

In der Abbildung 16 wird die Summe aller Aufwände der Ressourcen aus dem Gantt-Diagramm visuell dargestellt, das Diagramm gibt also an, welche Aufwände pro Arbeitspaket anfallen. Außerdem zeigt es, ob Ressourcen überlastet sind und die Verteilung des Ressourcenbedarfes über die Projektlaufzeit ist ebenfalls erkenntlich. Weiterhin wird anhand der Grafik erkennbar, welche Ressource die Hauptlast trägt. [13, S. 230]

#### **Risikoeintragung**

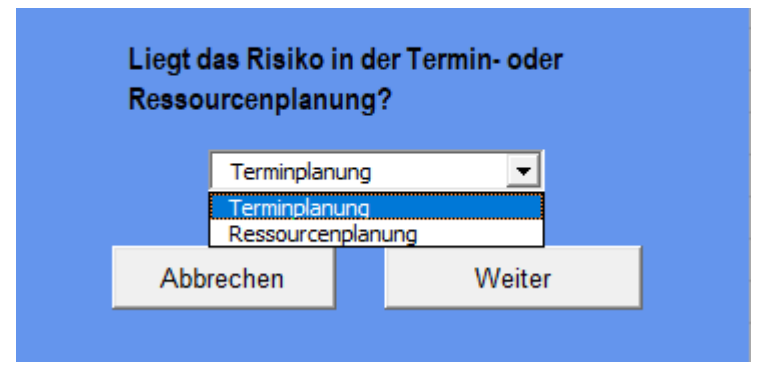

Abbildung 17: Risiko eintragen

```
Private Sub Button Weiter Click()
If Frage. Boxl Eintrag. Value = "Terminplanung" Then
    Unload Frage
    Formular T.Show
Else
    Unload Frage
    Formular R.Show
End If
End Sub
```
Abbildung 18: Funktion Risiko in Termin- oder Ressourcenplan einfügen

Sobald die Schaltfläche "Risiko eintragen' betätigt wird, erscheint eine Auswahlmaske (siehe Abbildung 17). In dieser bestimmt der Anwender, ob die Risiken zur Terminplanung oder Ressourcenplanung eingetragen werden sollen.

Die Abbildung 18 zeigt die Funktion der , Risiko eintragen'-Maske.

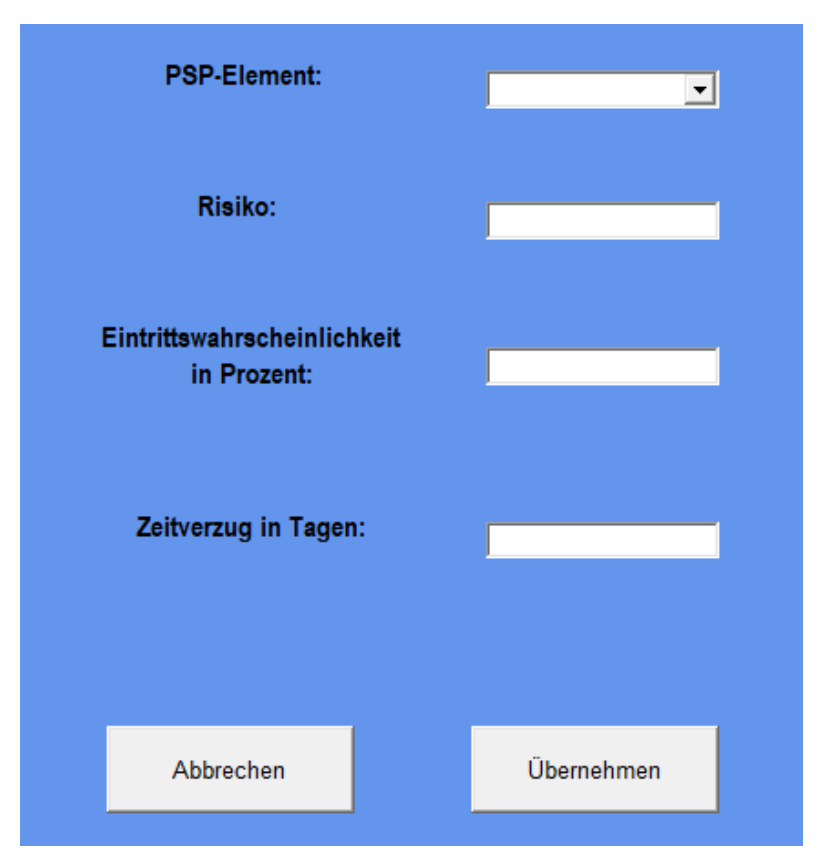

Abbildung 19: Eingabefenster Terminplanung

```
'Auslesen der Namen aller PSP-Elemente für die Kombinationsbox in der Risikoportfolio_Terminplan-Maske
Dim bereich, zelle As Range<br>Set bereich = Worksheets ("Gantt_Diagramm"). Range ("C6:C28")
For Each zelle In bereich
    Formular_T.ComboBox_PSP_Element.AddItem zelle
```
Next.

Abbildung 20: Funktion zur Befüllung der Kombinationsbox mit den PSP-Elementen

Wird die Terminplanung in der vorherigen Maske (siehe Abbildung 17) ausgewählt, dann erscheint das Eingabefenster der Terminplanung (siehe Abbildung 19). In der ersten Kombinationsbox werden die PSP-Elemente mithilfe der Funktion (siehe Abbildung 20) ständig ausgelesen. Durch das Auswählen aus der Kombinationsbox wird verhindert, dass Elemente mit Rechtschreibfehlern eingetragen werden, da diese später bei der Eintragung des Zeitverzugs zu Problemen führen.

```
Private Sub Button Take Click()
'Einträge der Eingabefelder in die Risikoportfolio Terminplan übernehemen
'und jeweilige Zelle im Gantt-Diagramm markieren
Dim last As Integer
Dim la As Integer
Dim x As Double
Dim zelle As Range
    last = Worksheets("Risikoportfolio Terminplan").Cells(Rows.Count, 6).End(xlUp).Row + 1
    la = Worksheets ("Risiken Gesamt") .Cells (Rows.Count, 2).End (x1Up) .Row + 1
    x = Formular T. Text EW. Value / 100
        Worksheets ("Risikoportfolio_Terminplan").Cells (last, 3).Value = Formular_T.ComboBox_PSP_Element.Value<br>Worksheets ("Risikoportfolio_Terminplan").Cells (last, 4).Value = Formular_T.Text_Risiko.Value
        Worksheets ("Risikoportfolio Terminplan") Cells (last, 5) Value = x
        Worksheets ("Risikoportfolio_Terminplan") .Cells (last, 6).Value = Formular_T.Text_Schaden.Value
Worksheets ("Risiken Gesamt"). Cells (la, 2). Value = Formular_T. ComboBox_PSP_Element. Value
        Worksheets ("Risiken_Gesamt") .Cells (1a, 3) .Value = "-"
        Worksheets ("Risiken_Gesamt") .Cells (la, 4) .Value = Formular_T.Text_Risiko.Value
'PSP-Element mit Risiko im Gantt-Diagramm farblich markieren
For Each zelle In Worksheets ("Gantt_Diagramm") . Range ("C4:C40") . Cells
    If zelle.Text = Formular T.ComboBox PSP Element.Value Then
             zelle.Activate
             With Selection. Font
                 .ThemeColor = xlThemeColorAccent2
                 . TintAndShade = 0End With
            Selection. Font. Bold = True
            Exit For
    End If
 Next
Worksheets("Risikoportfolio_Terminplan").Activate
Unload Formular T
```
End Sub

```
Abbildung 21: Funktion zur Eintragung der Werte in das Tabellenblatt 
                    "Risikoportfolio_Terminplan"
```
Die in Abbildung 21 dargestellte Funktion führt die Eintragung aller im Eingabefenster ausgefüllten Werte in das Tabellenblatt , Risikoportfolio Terminplan' durch. Die PSP-Elemente mit Risiko werden gleichzeitig im Gantt-Diagramm farblich markiert. Der Anwender kann dadurch direkt im Gantt-Diagramm sehen, dass bei PSP-Elementen Risiken zu berücksichtigen sind.

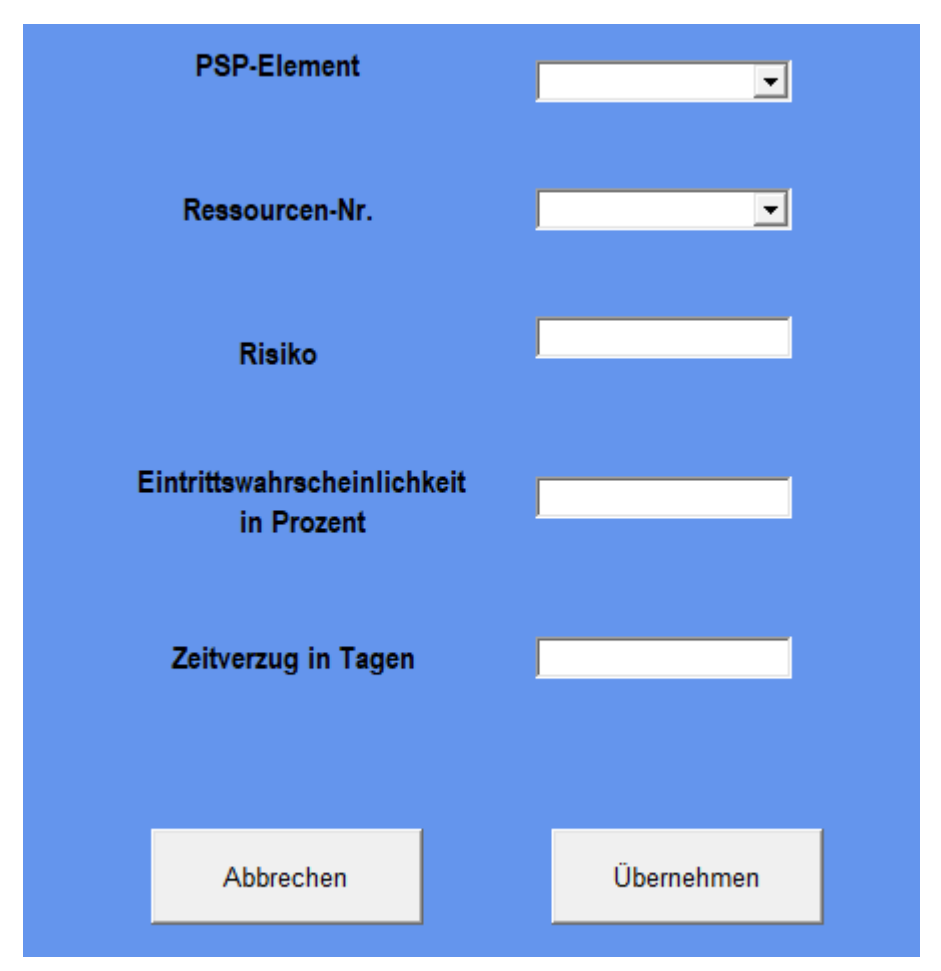

Abbildung 22: Eingabefenster Ressourcenplanung

Das Eingabefenster der Ressourcenplanung ist genauso aufgebaut wie das der Terminplanung, jedoch muss hier für eine richtige Zuordnung zusätzlich die Ressourcen-Nummer eingetragen werden.

```
Private Sub Button Take Click()
'Einträge der Eingabefelder in die Risikoportfolio_Ressourcen übernehemen
'und jeweilige Zelle im Gantt-Diagramm markieren
Dim last As Integer
Dim x As Double
Dim zelle As Range
Dim la As Integer
la = Worksheets ("Risiken Gesamt") . Cells (Rows.Count, 2). End (x1Up) . Row + 1
last = Worksheets("Risikoportfolio_Ressourcen").Cells(Rows.Count, 7).End(xlUp).Row + 1
x = Formular R.Text EW.Value / 100
        Worksheets ("Risikoportfolio Ressourcen") . Cells (last, 3) . Value = Formular_R.ComboBox_PSP_Element. Value
        Worksheets ("Risikoportfolio_Ressourcen"). Cells (last, 4). Value = Formular_R.Boxl_Ressource. Value
        Worksheets ("Risikoportfolio_Ressourcen").Cells (last, 5).Value = Formular_R.Text_Risiko.Value
        Worksheets ("Risikoportfolio_Ressourcen"). Cells (last, 6). Value = x
        Worksheets ("Risikoportfolio Ressourcen"). Cells (last, 7). Value = Formular R. Text Schaden. Value
'Eintragung in das Register Risiken Gesamt
        Worksheets ("Risiken Gesamt"). Cells (la, 2). Value = Formular R. ComboBox PSP Element. Value
        Worksheets ("Risiken Gesamt") Cells (la, 3) Value = Formular R.Boxl Ressource Value
        Worksheets ("Risiken Gesamt") . Cells (la, 4) . Value = Formular R. Text Risiko. Value
'PSP-Element mit Risiko im Gantt-Diagramm farblich markieren
For Each zelle In Worksheets ("Gantt Diagramm") . Range ("C4:C40") . Cells
    If zelle.Text = Formular R.ComboBox PSP Element.Value Then
            zelle.Activate
            With Selection. Font
                .ThemeColor = xlThemeColorAccent2
                . TintAndShade = 0End With
            Selection.Font.Bold = True
            Exit For
   End If
Next.
Worksheets ("Risikoportfolio_Ressourcen") .Activate
Unload Formular R
End Sub
            Abbildung 23: Funktion zum Übertragen der Werte in das Tabellenblatt 
                                     "Risikoportfolio_Ressourcen"
```
Die Funktion für die Ressourcen-Eintragung ist ähnlich wie die Funktion in Abbildung 21 aufgebaut. Sie unterscheidet sich nur in den Zielorten, damit die Werte in das Tabellenblatt , Risikoportfolio Ressourcen' eingetragen werden (siehe Abbildung 23).

```
Sub Makrol r()
'Beschriftung im Register Risikoportfolio Ressourcen aktualisieren
    ActiveSheet.ChartObjects("Diagramm 1").Activate
    ActiveChart.FullSeriesCollection(1).DataLabels.Select
    Selection. Delete
    ActiveChart.ApplyDataLabels
    ActiveSheet.ChartObjects("Diagramm 1").Activate
    ActiveChart.FullSeriesCollection(1).DataLabels.Select
    Application. CutCopyMode = False
    ActiveChart.FullSeriesCollection(1).DataLabels.Select
    ActiveChart.SeriesCollection(1).DataLabels.Format.TextFrame2.TextRange.
        InsertChartField msoChartFieldRange, "=Risikoportfolio_Ressourcen!$B$2:$B$21", _
    Selection. ShowRange = True
    Selection. ShowValue = False
    Selection. Position = xlLabelPositionCenter
    Range ("G23") . Select
End Sub
Sub Makro2_t()
'Beschriftung im Register Risikoportfolio Terminplan aktualisieren
    ActiveSheet.ChartObjects("Diagramm 3").Activate
    ActiveChart.FullSeriesCollection(1).DataLabels.Select
```

```
Selection. Delete
ActiveChart.ApplyDataLabels
ActiveSheet.ChartObjects("Diagramm 3").Activate
ActiveChart.FullSeriesCollection(1).DataLabels.Select
Application. CutCopyMode = False
ActiveChart.FullSeriesCollection(1).DataLabels.Select
ActiveChart.SeriesCollection(1).DataLabels.Format.TextFrame2.TextRange.
    InsertChartField msoChartFieldRange, "=Risikoportfolio Terminplan!$B$2:$B$21",
Selection. ShowRange = True
Selection. ShowValue = False
Selection. Position = xlLabelPositionCenter
Range ("F24") . Select
```
#### End Sub

Abbildung 24: Funktionen zur Aktualisierung der Beschriftungen in den Risikoportfolien

Die beiden in Abbildung 24 gezeigten Funktionen aktualisieren die Beschriftungen in den Risikoportfolios. Dazu werden die Nummern 1 bis 20 der jeweiligen Tabellenblätter in dem Risikoportfolio zugeordnet, wodurch das dynamische Anzeigen der Risiken und ein problemloses Funktionieren ermöglicht wird.

Abschließend kann festgestellt werden, dass alle Anforderungen für das Excel-Tool erfüllt wurden. Im Folgenden werden diese nochmals genannt:

### Anzeigen des Gantt-Diagramms für die Planung

In der Abbildung 4 und 6 wird das Gantt-Diagramm (gemäß Excel-Tool) vollständig angezeigt.

### Möglichkeit des Eintragens mehrerer Risiken

Für die Eintragung der Risiken wurden zwei Tabellen (siehe Abbildung 8 und 13) erstellt. Hier können Risiken bzgl. des Terminplans oder des Ressourcenplans eingetragen werden. In der Tabelle "Risiken Gesamt" (siehe Abbildung 14) werden alle Risiken aufgeführt. Die Voraussetzung dafür ist das Eintragen durch die Eingabefenster oder ein separates Eintragen.

### Selbständiges Anzeigen der Risiken über eine Risikomatrix

Im Tabellenblatt des Terminplans und des Ressourcenplans wird jeweils die Risikomatrix angezeigt (siehe Abbildung 9).

### Möglichkeit des Eintragens von Eventualplänen

Eventualpläne können in der Gesamtrisiken-Tabelle (siehe Abbildung 14) eingetragen werden.

### Eingabe der Werte über eine Maske mit automatischer Eintragung

Insgesamt gibt es für die Eintragung drei verschiedene Eingabefenster (siehe Abbildung 10, 19 und 22). Alle Masken arbeiten selbständig und sorgen somit für eine erleichterte Bedienung des Excel-Tools.

### Anzeigen des Zeitverzuges als Schaden direkt im Gantt-Diagramm

Im Gantt-Diagramm (siehe Abbildung 6) wurde hierfür ein eigener Balken entwickelt, der deutlich den vorher bestimmten Zeitverzug anzeigt.

### 3.4 Validierung

In der Validierungsphase wurden durch verschiedene Testabläufe die Funktionen des Excel-Tools getestet und nach Fehlern gesucht.

Dabei wurde ein Fehler bei der Beschriftungsanzeige in den Risikoportfolios entdeckt. Diese hat die Nummerierung nicht nach Vorgabe korrekt angezeigt. Mithilfe einer neuen Schaltfläche wurde deshalb als Lösung eine Funktion (siehe Abbildung 24) entwickelt, die eine neue Zuordnung der Zahlen zu den Risiken durchführt, wodurch der Fehler behoben werden konnte.

## **4. Diskussion**

Die Entwicklung des Excel-Tools zeigt, dass eine Anwendung durchaus sinnvoll sein kann, da unter anderem durch das Tool eine flexible Vorgehensweise in Projekten ermöglicht wird. Es ergeben sich gleichzeitig aber auch Nachteile, die betrachtet werden müssen.

Die Berücksichtigung von Risiken und Planung von Eventualplänen bringt einen hohen Arbeitsaufwand mit sich, der in der Planung miteinkalkuliert werden muss. Es muss also zu Beginn der Anwendung grundsätzlich überlegt werden, ob sich eine aufwendige Risikobetrachtung lohnt. Wenn das der Fall ist, muss ebenfalls festgelegt werden, bei welcher Eintrittswahrscheinlichkeit bzw. Schadenshöhe eine Berücksichtigung angebracht ist. Bei Projekten mit sehr kurzer Projektdauer oder mit sehr geringen Kosten empfiehlt sich der Einsatz deshalb nicht. Es kann jedoch nicht eindeutig definiert werden wo die Grenzen der Rentabilität sind, denn diese sind von Projekt zu Projekt unterschiedlich.

Außerdem wurde in dem Tool als Auswirkung nur der Zeitverzug in Verbindung mit dem Terminplan betrachtet. Risiken können jedoch unterschiedlichste Konsequenzen mit sich bringen, die gleichermaßen beachtet werden müssen. Eine Herausforderung, die genannt werden muss, sind Abhängigkeiten von Arbeitspakten die im Excel-Tool nicht berücksichtigt werden. Dies war für die Entwicklung zwar keine Anforderung, jedoch sollte eine Vernetzung von Abhängigkeiten in der Planung in jedem Falle einbezogen werden, da diese oft unterschiedliche Risiken mit sich bringen.

Des Weiteren hat das Excel-Tool die Einschränkung, dass es nur dann vollständig funktionieren kann, wenn keine Zellen hinzugefügt oder gelöscht werden. Deshalb sollte das Tool vor allem dann eingesetzt werden, wenn die Projektstruktur sich möglichst nicht mehr verändert, denn die Programmierung

bzw. die bedingten Formatierungen beziehen sich immer auf einen bestimmten Zellbereich.

Bei großer Änderung des Tabellenaufbaus muss also die Umgestaltung von jemandem vorgenommen werden, der sich nicht nur mit Excel-Formeln, sondern auch mit der Programmierung auskennt. Die Komplexität der Programmierung hält sich jedoch in Grenzen.

Bleibt die zu Beginn eingestellte Struktur jedoch gleich, ist eine Verwendung des Excel-Tools durchaus vorteilhaft: Durch den besseren Überblick anhand der Visualisierung der Risiken in der Risikomatrix und das Anzeigen des Zeitverzugs als Auswirkung im Terminplan können Nachteile besser vermieden werden.

Abschließend lässt sich also sagen, dass durch Tools oder den Einsatz von Software eine bessere Visualisierung von Risiken und deren Auswirkungen und durch Anwendung von Eventualplänen sicherlich mehr Flexibilität entstehen kann. Ein hoher Arbeitsaufwand bei der Planung bleibt jedoch bestehen.

## **5. Zusammenfassung**

In dieser Arbeit wurde nachgewiesen, dass die Termin- und Ressourcenplanung mit der wahrscheinlichkeitsbasierten Risikomatrix verbunden werden kann und zugleich mit einer Zeitverzugsangabe im Terminplan Risiken direkt im Gantt-Diagramm angezeigt werden können.

Die Entwicklung des Tools begann, gemäß dem Wasserfallmodell, mit dem Entwurf des Prototyps. Dabei wurden die Rahmen mithilfe der funktionalen Anforderungen gesetzt. Im Teil der Umsetzung wurde das Tool vorgestellt und in im Teilkapitel Verifizierung mit exemplarischen Daten eingesetzt. In diesem Teil wurde zum Schluss eine Überprüfung der Anforderungen vorgenommen.

In der Validierungsphase wurden durch Testabläufe nach Fehlern gesucht und nach Auffindung wurden diese behoben.

Im letzten Teil der Arbeit wurden die Ergebnisse kritisch hinterfragt und reflektiert.

## **I. ERKLÄRUNG ZUR BACHELORARBEIT**

Name, Vorname des Studenten: Shad, Nabil

Hochschule für angewandte Wissenschaften Landshut

Fakultät Elektrotechnik und Wirtschaftsingenieurwesen

Hiermit erkläre ich, dass ich die Arbeit selbständig verfasst, noch nicht anderweitig für Prüfungszwecke vorgelegt, keine anderen als die angegebenen Quellen oder Hilfsmittel benützt sowie wörtliche und sinngemäße Zitate als solche gekennzeichnet habe.

............................. ........................................

(Datum) (Unterschrift des Studenten)

# **II. FREIGABEERKLÄRUNG DES STUDENTEN**

Name, Vorname des Studenten: Shad, Nabil

Hiermit erkläre ich, dass die vorliegende Bachelorarbeit in den Bestand der Hochschulbibliothek aufgenommen werden kann und

**Q** ohne Sperrfrist

oder nach einer Sperrfrist von

q 1 Jahr  $\Box$  2 Jahren  $\Box$  3 Jahren  $\Box$  5 Jahren **Q** 10 Jahren oder länger

über die Hochschulbibliothek zugänglich gemacht werden darf.

......................................... ...........................................................

(Datum) (Unterschrift des Studenten)

## **III. Literatur**

- [1] F. X. Bea, S. Scheurer und S. Hesselmann, *Projektmanagement,* 2. Aufl. Stuttgart: UTB, 2011.
- [2] H. Laux, R. M. Gillenkirch und H. Y. Schenk-Mathes, *Entscheidungstheorie*. Berlin, Heidelberg: Springer Berlin Heidelberg, 2014.
- [3] H. Timinger, *Modernes Projektmanagement: Mit traditionellem, agilem und hybridem Vorgehen zum Erfolg,* 1. Aufl. Weinheim: Wiley, 2017.
- [4] M. Burghardt, *Projektmanagement: Leitfaden für die Planung, Überwachung und Steuerung von Projekten,* 10. Aufl. Erlangen: Publicis Publishing, 2018.
- [5] G. Drews, *Praxishandbuch Projektmanagement,* 1. Aufl. Freiburg u.a.: Haufe-Gruppe, 2014.
- [6] B. Jenny und M. Glinz, *Projektmanagement: Das Wissen für eine erfolgreiche Karriere,* 6. Aufl. Zürich: vdf Hochschulverlag AG an der ETH Zürich, 2017.
- [7] Reinhard Simon, Informatik Forum Simon, *Kapazitätsplanung / Ressourcenplanung im Projekt.* [Online] Verfügbar unter: http://www.infforum.de/themen/projektmanagement/pmkapazitaetsplanung.htm. Zugriff am: 23. März 2019.
- [8] K. Wüst, *Risikomanagement: Eine Einführung mit Anwendungen in Excel*. Konstanz: UVK-Verl.-Ges, 2014.
- [9] Springer Gabler Verlag (Herausgeber), *Risiko.* [Online] Verfügbar unter: https://wirtschaftslexikon.gabler.de/definition/risiko-44896. Zugriff am: 19. März 2019.
- [10] Georg Angermeier, *Eintrittswahrscheinlichkeit.* [Online] Verfügbar unter: https://www.projektmagazin.de/glossarterm/eintrittswahrscheinlichkeit. Zugriff am: 16. Mai 2019.
- [11] Georg Angermeier, *Risikomatrix*. Projektmanagement-Glossar. [Online] Verfügbar unter: https://www.projektmagazin.de/glossarterm/risikomatrix. Zugriff am: 23. Juni 2019.
- [12] Georg Angermeier, *Wasserfallmodell.* [Online] Verfügbar unter: https://www.projektmagazin.de/glossarterm/wasserfallmodell. Zugriff am: 24. Juni 2019.
- [13] A. Windolph und A. Blumenauer, *Projektmanagement mit Excel für Dummies,* 1. Aufl. Weinheim: Wiley-VCH Verlag GmbH & Co. KGaA, 2018.

# **IV. Abbildungsverzeichnis**

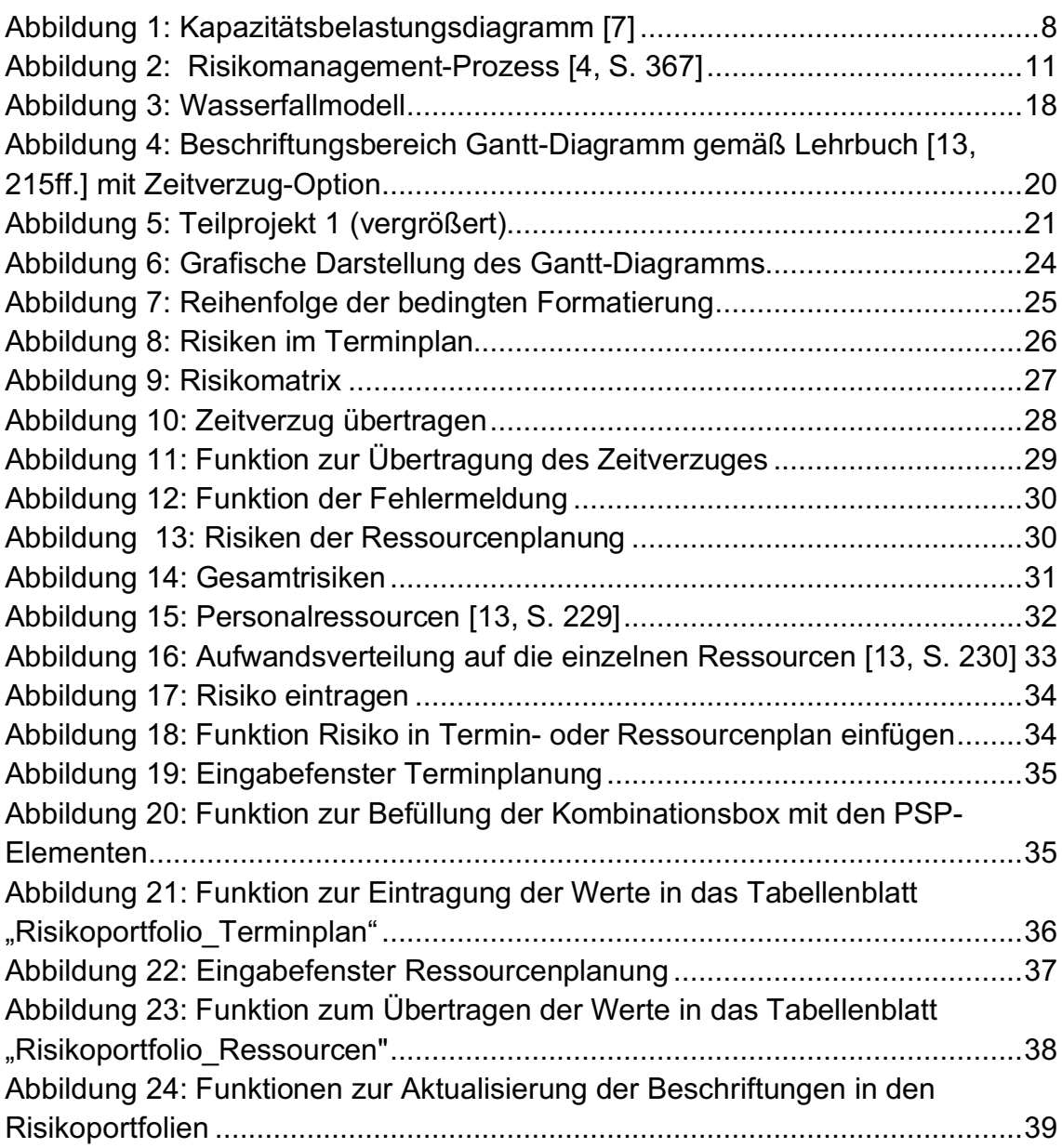

# **V. Anhang**

Es folgen Eingabemasken mit der jeweiligen vollständigen Programmierung:

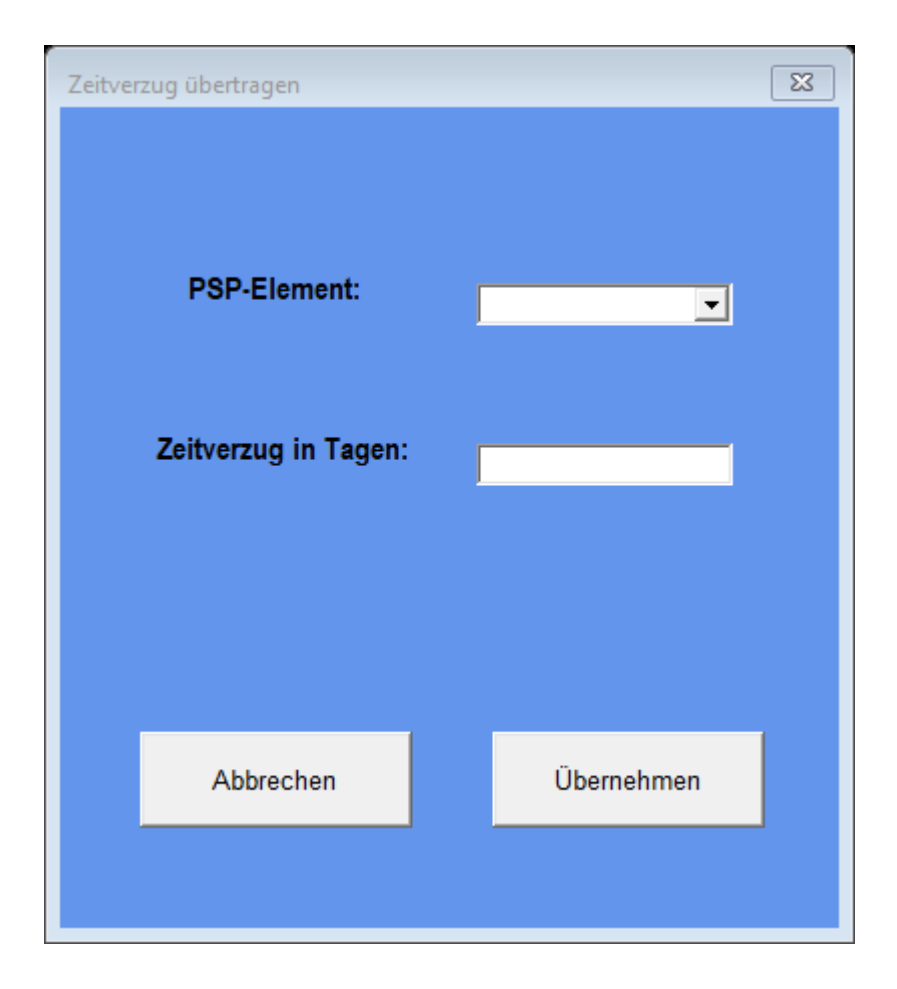

Private Sub Button Cancel Click()

Unload Eintragen

End Sub

```
Private Sub Button Take Click()
```

```
'Funktion zur Übertragung des Zeitverzuges in das Gantt-Diagramm
Dim zelle As Variant
Dim rng As Range
```
For Each zelle In Worksheets ("Gantt\_Diagramm") . Range ("C6:C28")

```
If Eintragen. ComboBox PSP Element. Value = zelle. Value Then
```
Worksheets("Gantt Diagramm"). Cells(zelle.Row, 8). Value = Eintragen. ComboBox PSP Element 2. Value

```
ActiveSheet.Cells(zelle.Row, 8).Select
```
End If

Next zelle

```
'Fehlermeldung falls ein falsches PSP-Element eingetragen wurde das nicht existiert
Set rng = Worksheets ("Gantt_Diagramm") . Range ("C6:C40") . Find (Eintragen. ComboBox_PSP_Element. Value)
```
If rng Is Nothing Then

MsgBox "PSP-Element wurde nicht gefunden."

Unload Eintragen

Worksheets("Gantt\_Diagramm").Select

Exit Sub

End If

Unload Eintragen

End Sub

Private Sub UserForm Initialize()

```
'Farbeinstellungen des Eingabefensters
Eintragen.BackColor = RGB(100, 149, 237)Eintragen.Labell.BackColor = RGB(100, 149, 237)
Eintragen.Label2.BackColor = RGB(100, 149, 237)
```

```
'Auslesen der Namen aller PSP-Elemente für die Kombinationsbox in der Zeitverzug übertragen-Maske
Dim bereich, zelle As Range
Set bereich = Worksheets ("Risikoportfolio_Terminplan") .Range ("C2:C21")
```
For Each zelle In bereich

Eintragen.ComboBox\_PSP\_Element.AddItem zelle

Next

```
Dim bereich2, zelle2 As Range
Set bereich2 = Worksheets("Risikoportfolio_Terminplan").Range("F2:F21")
```
For Each zelle2 In bereich2

Eintragen.ComboBox\_PSP\_Element\_2.AddItem\_zelle2

Next

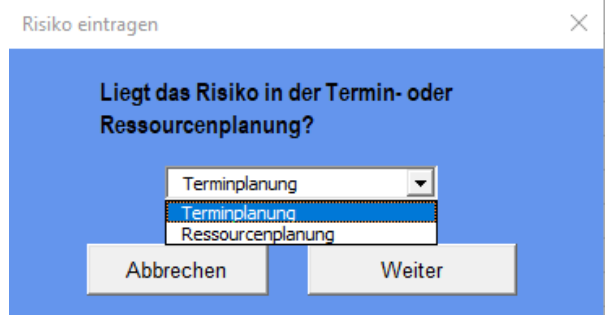

Private Sub Button Cancel Click()

'Eingabefenster schließen

Unload Frage

End Sub

```
Private Sub Button Weiter Click()
```
If Frage.Boxl\_Eintrag.Value = "Terminplanung" Then

Unload Frage

Formular T.Show

#### Else

Unload Frage

Formular R.Show

#### End If

```
Private Sub UserForm Initialize()
'Farbeinstellungen des Eingabefensters
Frage.BackColor = RGB(100, 149, 237)Frage.Labell.BackColor = RGB(100, 149, 237)
'Auswahl der Kombinationsbox
With Frage. Box1 Eintrag
    .AddItem "Terminplanung"
    .AddItem "Ressourcenplanung"
    . ListIndex = 0End With
End Sub
```
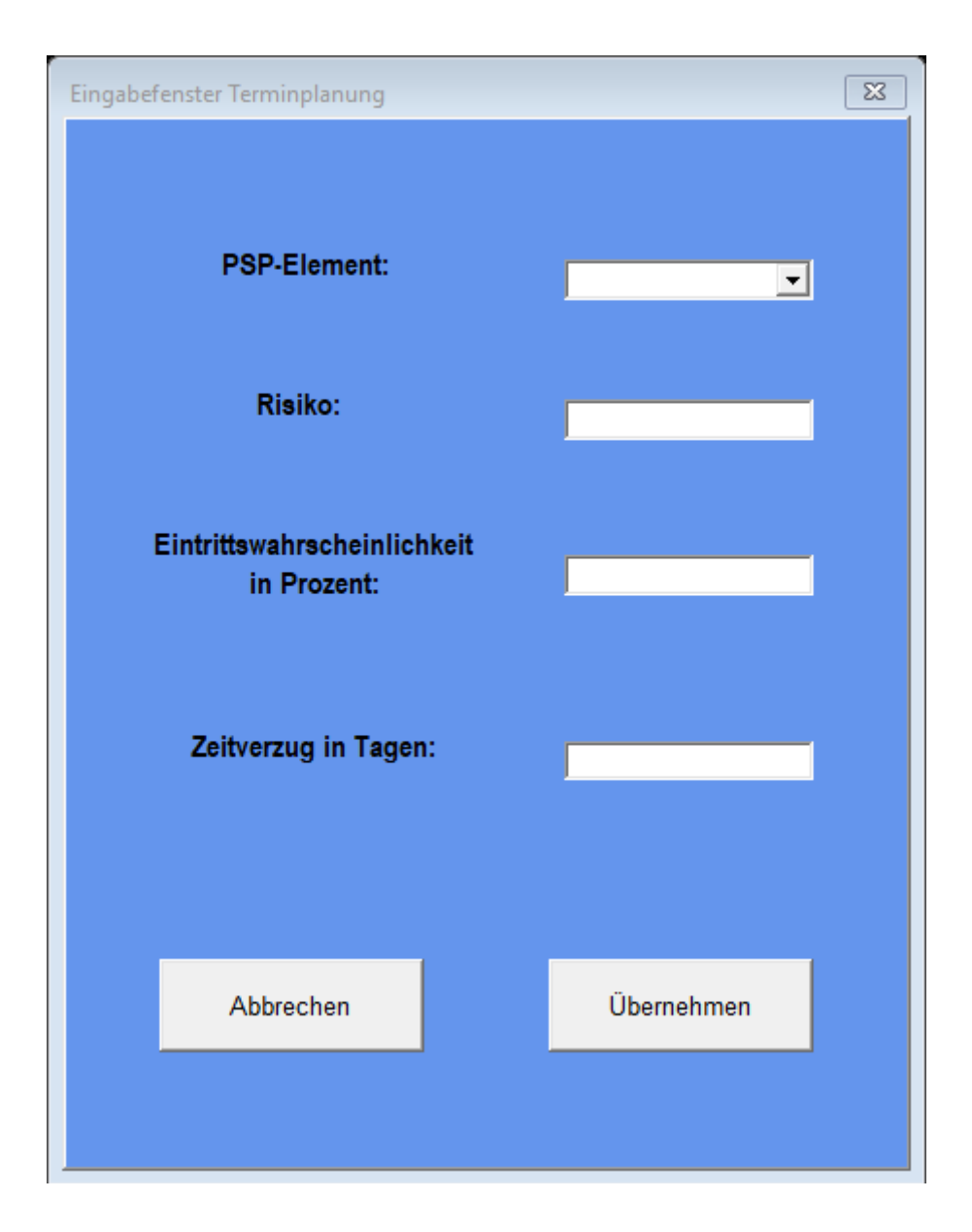

```
Private Sub Button_Cancel_Click()
```
#### 'Eingabefenster schließen

Unload Formular T

End Sub

```
Private Sub Button Take Click()
'Einträge der Eingabefelder in die Risikoportfolio Terminplan übernehemen
'und jeweilige Zelle im Gantt-Diagramm markieren
Dim last As Integer
Dim la As Integer
Dim x As Double
Dim zelle As Range
     last = Worksheets ("Risikoportfolio_Terminplan") .Cells (Rows.Count, 6) .End (xlUp) .Row + 1
    la = Worksheets ("Risiken Gesamt"). Cells (Rows. Count, 2). End (x1Up). Row + 1
    x = Formular_T.Text_EW.Value / 100
         Worksheets ("Risikoportfolio Terminplan"). Cells (last, 3). Value = Formular T. ComboBox PSP Element. Value
         Worksheets ("Risikoportfolio_Terminplan").Cells (last, 4).Value = Formular_T.Text_Risiko.Value<br>Worksheets ("Risikoportfolio_Terminplan").Cells (last, 5).Value = x
         Worksheets ("Risikoportfolio Terminplan") Cells (last, 6) Value = Formular T.Text Schaden Value
'Eintragung in das Register Risiken Gesamt
         Worksheets ("Risiken Gesamt"). Cells (la, 2). Value = Formular T. ComboBox PSP Element. Value
         Worksheets ("Risiken_Gesamt").Cells (1a, 3).Value = "-"<br>Worksheets ("Risiken_Gesamt").Cells (1a, 3).Value = "-"<br>Worksheets ("Risiken_Gesamt").Cells (1a, 4).Value = Formular_T.Text_Risiko.Value
'PSP-Element mit Risiko im Gantt-Diagramm farblich markieren
For Each zelle In Worksheets ("Gantt Diagramm") . Range ("C4:C40") . Cells
     If zelle.Text = Formular T.ComboBox PSP Element.Value Then
              zelle.Activate
              With Selection. Font
                  . ThemeColor = x1ThemeColorAccent2
                   . TintAndShade = 0End With
              Selection. Font. Bold = True
              Exit For
    End Tf
 Next
Worksheets ("Risikoportfolio Terminplan") .Activate
Unload Formular_T
End Sub
Private Sub UserForm_Initialize()
'Farbeinstellungen des Eingabefensters
Formular_T.BackColor = RGB(100, 149, 237)Formular_T.Labell.BackColor = RGB(100, 149, 237)
Formular_T.Label2.BackColor = RGB(100, 149, 237)
Formular_T.Label3.BackColor = RGB(100, 149, 237)
Formular T.Label5.BackColor = RGB(100, 149, 237)'Auslesen der Namen aller PSP-Elemente für die Kombinationsbox in der Risikoportfolio Terminplan-Maske
Dim bereich, zelle As Range
```

```
Set bereich = Worksheets ("Gantt_Diagramm") . Range ("C6:C28")
```

```
For Each zelle In bereich
```
Formular\_T.ComboBox\_PSP\_Element.AddItem\_zelle

```
Next
```
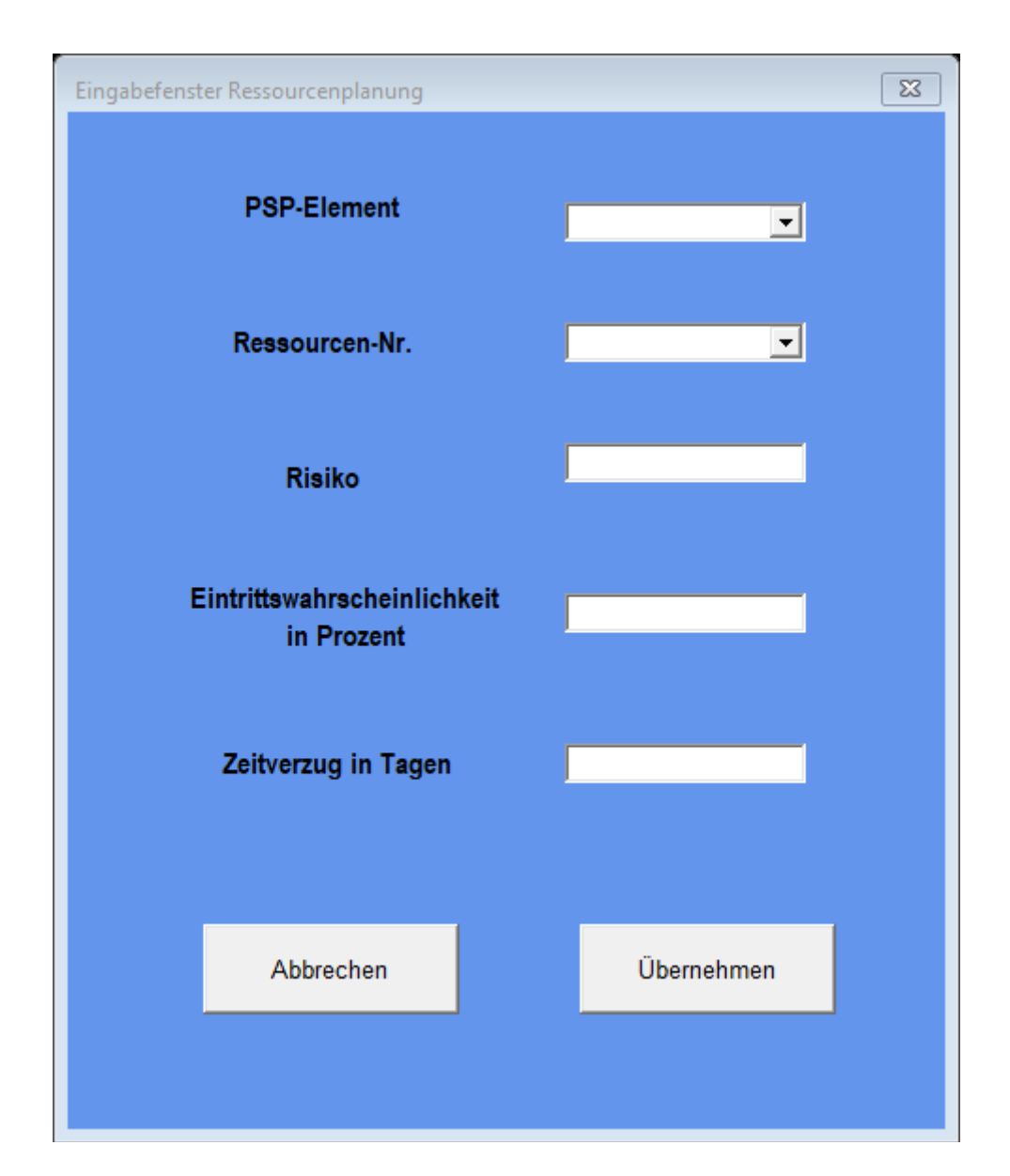

```
Private Sub Button Cancel Click()
```
'Eingabefenster schließen

Unload Formular R

End Sub

Private Sub Button Take Click()

```
'Einträge der Eingabefelder in die Risikoportfolio Ressourcen übernehemen
'und jeweilige Zelle im Gantt-Diagramm markieren
Dim last As Integer
Dim x As Double
Dim zelle As Range
Dim la As Integer
la = Worksheets("Risiken Gesamt"). Cells (Rows. Count, 2). End (x1Up). Row + 1
last = Worksheets("Risikoportfolio_Ressourcen").Cells(Rows.Count, 7).End(xlUp).Row + 1
x = Formular R.Text EW.Value / 100
        Worksheets ("Risikoportfolio Ressourcen"). Cells (last, 3). Value = Formular R. ComboBox PSP Element. Value
        Worksheets ("Risikoportfolio_Ressourcen"). Cells (last, 4). Value = Formular_R.Boxl_Ressource. Value
        Worksheets("Risikoportfolio_Ressourcen").Cells(last, 5).Value = Formular_R.Text_Risiko.Value
        Worksheets ("Risikoportfolio_Ressourcen"). Cells (last, 6). Value = x
        Worksheets ("Risikoportfolio Ressourcen"). Cells (last, 7). Value = Formular R. Text Schaden. Value
'Eintragung in das Register Risiken_Gesamt
        Worksheets ("Risiken_Gesamt"). Cells (1a, 2). Value = Formular_R. ComboBox_PSP_Element. Value
        Worksheets ("Risiken Gesamt") .Cells (la, 3) .Value = Formular R.Boxl Ressource.Value
        Worksheets ("Risiken_Gesamt") .Cells (la, 4) .Value = Formular_R.Text_Risiko.Value
'PSP-Element mit Risiko im Gantt-Diagramm farblich markieren
For Each zelle In Worksheets ("Gantt_Diagramm") . Range ("C4:C40") . Cells
    If zelle.Text = Formular R.ComboBox PSP Element.Value Then
            zelle.Activate
            With Selection. Font
                .ThemeColor = xlThemeColorAccent2
                 .TintAndShade = 0End With
            Selection. Font. Bold = True
            Exit For
    End If
 Next
```
Worksheets ("Risikoportfolio Ressourcen") .Activate

Unload Formular R

#### Private Sub UserForm Initialize()

```
'Farbeinstellungen des Eingabefensters
Formular R.BackColor = RGB(100, 149, 237)Formular R.Labell.BackColor = RGB(100, 149, 237)
```

```
Formular R.Label2.BackColor = RGB(100, 149, 237)
Formular R.Label3.BackColor = RGB(100, 149, 237)Formular_R.Label5.BackColor = RGB(100, 149, 237)<br>Formular_R.Label6.BackColor = RGB(100, 149, 237)
```
#### 'Inhalt der Kombinationsbox: RessourcenNr With Formular\_R.Boxl\_Ressource

```
.AddItem "Ressource 1"
.AddItem "Ressource 2"
.AddItem "Ressource 3"
.AddItem "Ressource 4"
.AddItem "Ressource 5"
.AddItem "Ressource 6"
.AddItem "Ressource 7"
```
End With

'Auslesen der Namen aller PSP-Elemente für die Kombinationsbox in der Risikoportfolio Ressourcen-Maske Dim bereich, zelle As Range Set bereich = Worksheets ("Gantt Diagramm") . Range ("C6:C28")

For Each zelle In bereich

Formular R.ComboBox PSP Element.AddItem zelle

Next

#### Beschriftung aktualisieren

```
Sub Makro1 r()
'Beschriftung im Register Risikoportfolio_Ressourcen aktualisieren
   ActiveSheet.ChartObjects("Diagramm 1").Activate
   ActiveChart.FullSeriesCollection(1).DataLabels.Select
    Selection. Delete
   ActiveChart.ApplyDataLabels
   ActiveSheet.ChartObjects("Diagramm 1").Activate
   ActiveChart.FullSeriesCollection(1).DataLabels.Select
   Application. CutCopyMode = False
    ActiveChart.FullSeriesCollection(1).DataLabels.Select
   ActiveChart.SeriesCollection(1).DataLabels.Format.TextFrame2.TextRange.
        InsertChartField msoChartFieldRange, "=Risikoportfolio_Ressourcen!$B$2:$B$21", _
        \OmegaSelection. ShowRange = True
    Selection. ShowValue = False
    Selection. Position = xlLabelPositionCenter
    Range ("G23") . Select
End Sub
Sub Makro2_t()
'Beschriftung im Register Risikoportfolio Terminplan aktualisieren
   ActiveSheet.ChartObjects("Diagramm 3").Activate
    ActiveChart.FullSeriesCollection(1).DataLabels.Select
    Selection. Delete
    ActiveChart.ApplyDataLabels
   ActiveSheet.ChartObjects("Diagramm 3").Activate
   ActiveChart.FullSeriesCollection(1).DataLabels.Select
   Application. CutCopyMode = False
    ActiveChart.FullSeriesCollection(1).DataLabels.Select
    ActiveChart.SeriesCollection(1).DataLabels.Format.TextFrame2.TextRange.
        InsertChartField msoChartFieldRange, "=Risikoportfolio_Terminplan!$B$2:$B$21", _
        \OmegaSelection. ShowRange = True
    Selection. ShowValue = False
    Selection. Position = xlLabelPositionCenter
   Range ("F24") . Select
```
End Sub

```
Sub Risiko eintragen()
Eintragen. Show
```